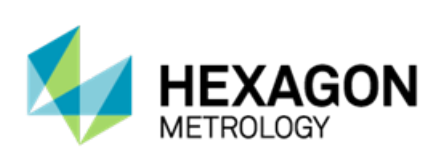

# **PC-DMIS 2013 MR1 Freigabe Enterprise Metrology Solutions**

# **- Hinweise zur Version -**

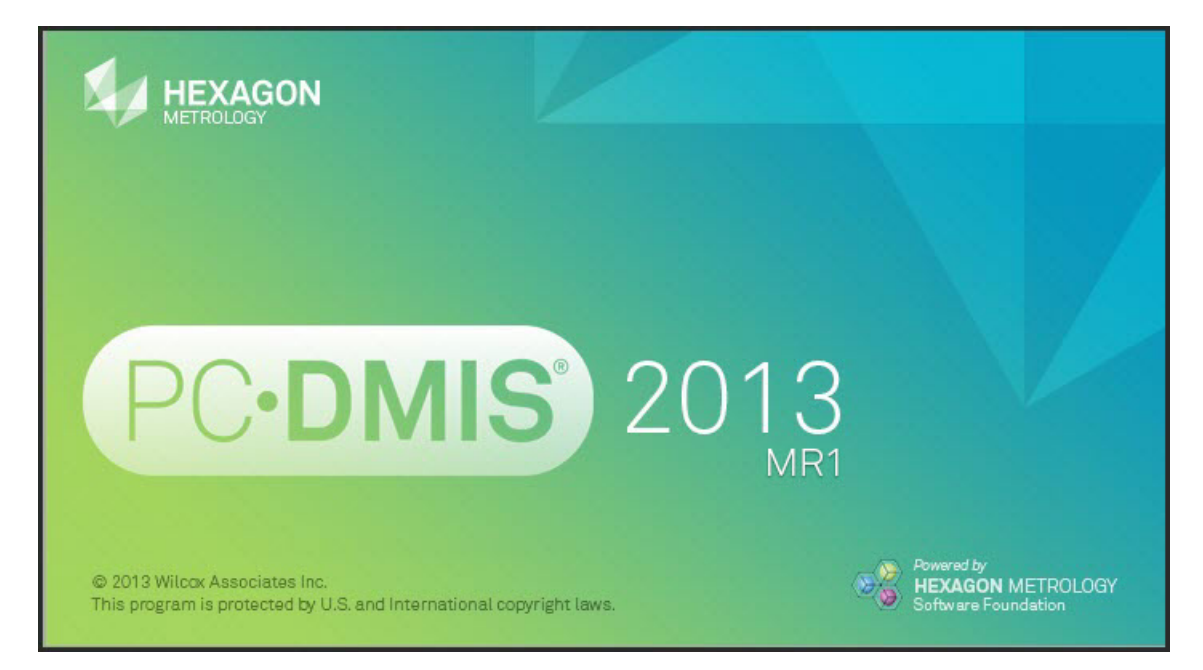

**- Diese Seite wurde absichtlich frei gelassen -**

# **Inhaltsverzeichnis**

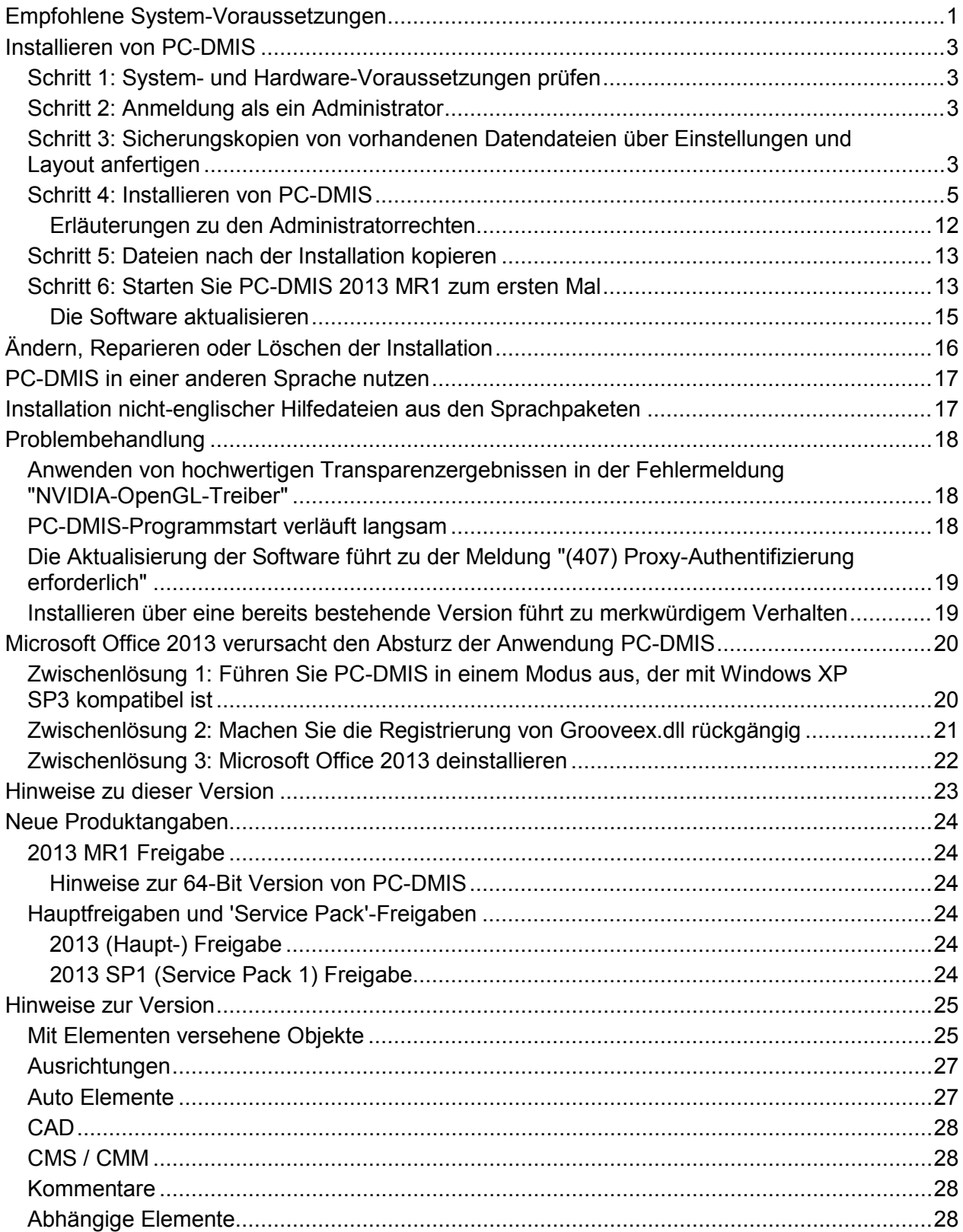

<span id="page-3-0"></span>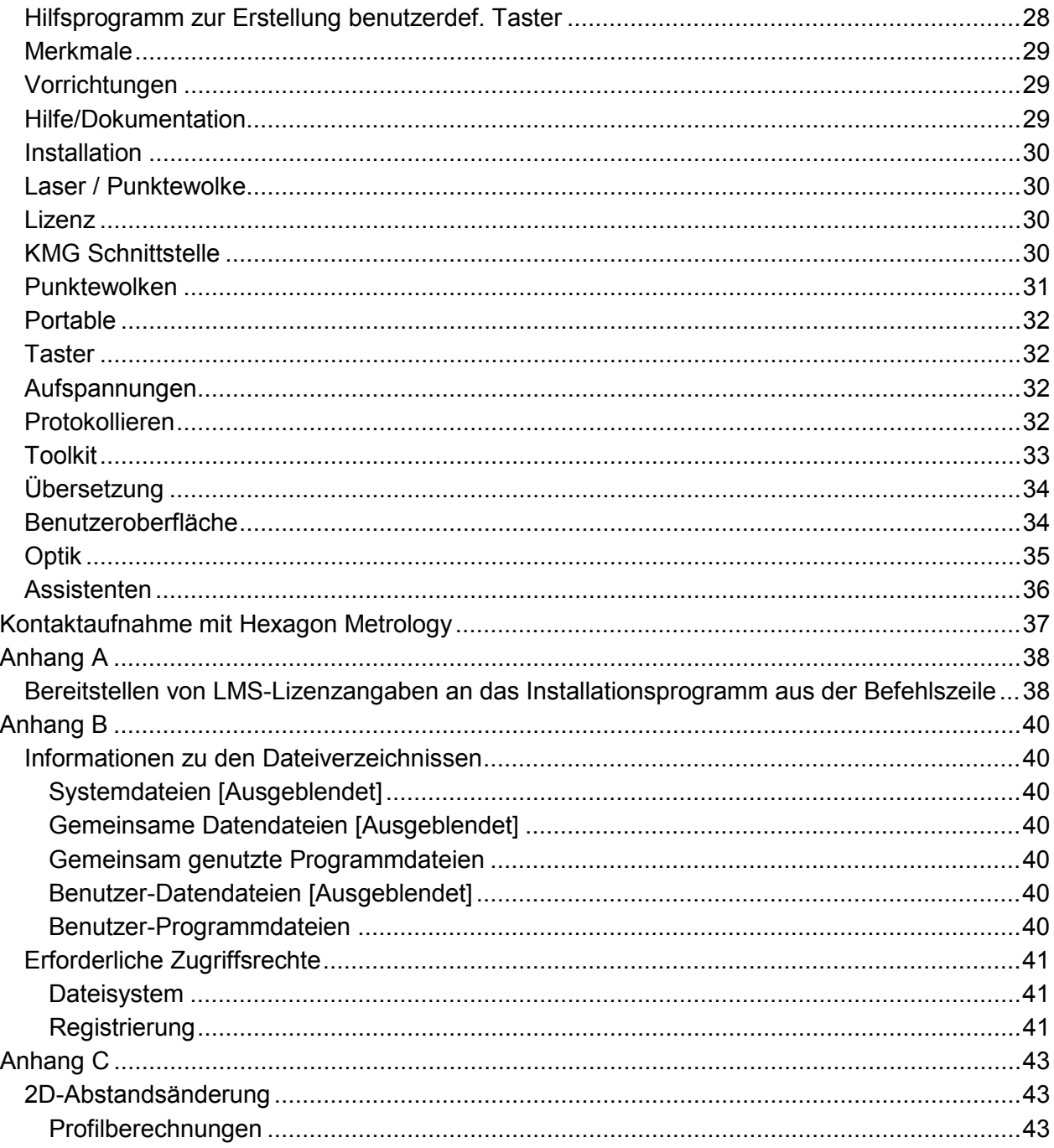

# <span id="page-4-0"></span>**Empfohlene System-Voraussetzungen**

• PC-DMIS 2013 MR1 arbeitet unter 32-Bit und 64-Bit Vista; 32-Bit und 64-Bit Windows 7; sowie 32-Bit und 64-Bit Windows 8. Nur diese Betriebssysteme werden unterstützt.

**HINWEIS:** 'PC-DMIS Vision'-Maschinen unterstützen nicht 32-Bit und 64-Bit Windows 8.

**HINWEIS: Der 'Matrox Framegrabber' und die Hardwarekomponenten von 'PC-DMIS Vision' des Tasters CMM-V unterstützen das 64-Bit-Betriebssystem nicht.**

- 2 GHZ oder höher Duo-Core-Prozessor
- 4 GB RAM oder mehr. (4 GB ist die größt-mögliche Speicherkapazität auf einem 32-Bit-Betriebssystem.)

**HINWEIS:** Die Größe der CAD-Datei und der verwendete Mosaikfaktor hat Einfluss auf den benötigten Speicher. Beides beeinflusst die Zahl der Mosaike auf der Oberfläche, die benötigt wird, um das Modell darzustellen. Je kleiner der gewählte Mosaikfaktor, desto mehr Speicher wird für die Facetten genehmigt. Für große CAD-Modelle führt das zu einem "Out of Memory"-Fehler. Wenn dieser Fehler auftritt, wird die aktuelle PC-DMIS-Sitzung instabil und sollte beendet werden.

Der Standardwert für den Mosaikfaktor ist 1.0. Wenn dieser Wert auf 0,1 gesetzt wird, wird dafür im Vergleich zum Standardwert von 1,0 10 bis 20 Prozent mehr Speicher benötigt. Eine weitere Reduzierung des Mosaikfaktors auf 0.01 hat einen zusätzlichen Speicherbedarf von 50 bis 65 Prozent zur Folge.

- 2 GB freier Festplattenplatz plus unbenutzten Arbeitsspeicher, der 8 Mal so groß ist wie die größte CAD-Datei.
- Professionelle 3D-Graphikprozessoren, wie beispielsweise die Quadro-Linie von Nvidia oder die FirePro-Linie von AMD/ATI. Nvidia scheint bessere OpenGL-Treiber herzustellen als AMD, somit wird Nvidia empfohlen.

### **HINWEISE**

Der Grafiktreiber muss OpenGL 3.0 oder höher unterstützen. Wenn OpenGL 3.0 nicht unterstützt wird, erscheint beim Start von PC-DMIS ein Warnhinweis.

Für eine qualitative Transparenz wird ein Grafiktreiber benötigt, der OpenGL 4.2 unterstützt.

Ein nicht-professioneller Grafikprozessor (Intel HD Graphics, GeForce oder Radeon usw.) könnte auch ausreichen, solange er OpenGL 3.0 oder höher unterstützt.

- 1GB Video-RAM.
- DVD-Laufwerk.
- SSD-Laufwerk, HDD 10K oder zwei Disketten RAID 0 mode (Hochleistungs-Festplattenlaufwerk).
- 2 USB-Anschlüsse.
- 2 Ethernet-Anschlüsse. (Nur für spezielle Anforderungen der Maschinen-Steuerungskommunikation, wie z. B. bei den KMG-Systemen, erforderlich).
- Microsoft .NET 4.0 für Windows 7.
- Microsoft .NET 4.5 für Windows 8.

• Version 9 des Internet Explorers.

**WICHTIG:** Wenn Sie Treiber von Drittherstellern verwenden, sollten Sie Ihren Kundendienst-Beauftragten von Hexagon kontaktieren, um die Kompatibilität mit Ihrem Betriebssystem sicher zu stellen.

**ANTI-VIRUS SOFTWARE:** Während der Erprobungsphase von PC-DMIS wurde von Wilcox Associates Inc. das Anti-Viren-Tool Sophos eingesetzt. Jedes andere Anti-Viren-Tool muss vom Benutzer bestätigt werden.

<http://sophos.com/products/enterprise/endpoint/security-and-control/>

**PRÜFMERKMALPLANER:** Gegebenenfalls muss die ".IPD"-Datei für benötigte Parameter neu erstellt werden, damit importierte Prüfmerkmalplan-Objekte ordnungsgemäß erstellt werden können.

**WINDOWS XP SUPPORT:** Ab der Version 2012 MR1 gibt es keine Systemkompatibilität für das Betriebssystem Windows XP. Obwohl diese Version wahrscheinlich problemlos in XP ausgeführt werden kann, wird es in diesem Betriebssystem nicht getestet.

# <span id="page-6-0"></span>**Installieren von PC-DMIS**

<span id="page-6-1"></span>Beachten Sie die folgenden Schritte zur Installation der Anwendung:

### **Schritt 1: System- und Hardware-Voraussetzungen prüfen**

Bevor Sie versuchen, eine neue PC-DMIS-Version zu installieren, sollten Sie sicherstellen, dass Ihr Rechner die System- und Hardware-Voraussetzungen erfüllt, die weiter oben im Thema ["Empfohlene Systemvoraussetzungen"](#page-3-0) beschrieben sind. Außerdem muss Ihr Rechner über einen USB-Anschluss oder eine gültige Softwarelizenz verfügen, damit die Installation durchgeführt werden kann. Ihr IT-Fachmann kann Sie hierbei beraten.

- Um die Eigenschaften Ihres Rechners aufzurufen, markieren Sie das Symbol **Mein Computer**, klicken mit der rechten Maustaste darauf und wählen dann die Option **Eigenschaften** aus.
- Wählen Sie zur Anzeige der Eigenschaften für die Grafikkarte die Option **Start | Einstellungen | Systemsteuerung** und anschließend die Option **Anzeige und Einstellungen**.

# <span id="page-6-2"></span>**Schritt 2: Anmeldung als ein Administrator**

Wenn Sie Ihre neue PC-DMIS-Version zum ersten Mal installieren und ausführen, müssen Sie als Benutzer mit Administratorrechten angemeldet sein.

### <span id="page-6-3"></span>**Schritt 3: Sicherungskopien von vorhandenen Datendateien über Einstellungen und Layout anfertigen**

Fertigen Sie von vorhandenen Datendateien über Einstellungen und Layout aus Ihrer vorherigen Version eine Sicherungskopie an.

- Wenn von Ihrer Version die Datei "pcdlrn.ini" für deren Einstellungen verwendet wird, dann erstellen Sie eine Sicherungskopie der Datei "pcdlrn.ini". Diese Datei befindet sich im Systemverzeichnis von Windows (entweder WinNT oder Windows). Speichern Sie eine Kopie dieser Datei in einem sicheren Verzeichnis.
- Erstellen Sie eine Sicherungskopie von den Daten des PC-DMIS-Einstellungseditors, wenn von Ihrer aktuellen Version der PC-DMIS-Einstellungseditor verwendet wird.

Vorgehensweise:

1. Rufen Sie die PC-DMIS-Programmgruppe für Ihre vorhandene Version auf und starten Sie den **Einstellungseditor**.

2. Klicken Sie auf die Schaltfläche **Backup** (oder auf **Exportieren**). Das Dialogfeld **Backup** wird angezeigt.

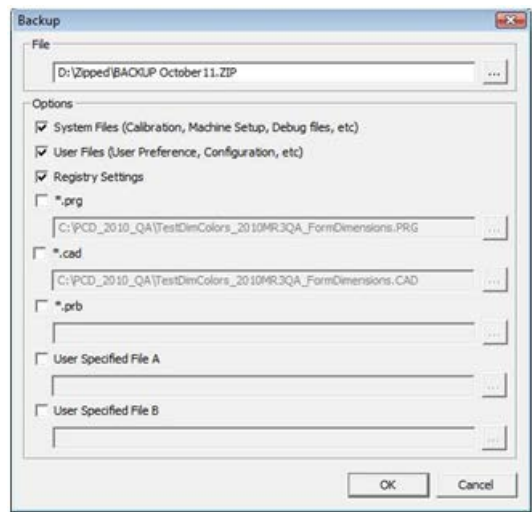

- 3. Definieren Sie im Feld **Datei** eine sichere Position, um die gesicherten Dateien abzuspeichern, und versehen Sie die Datei mit der Erweiterung ".zip".
- 4. Markieren Sie die ersten drei Kontrollkästchen und klicken Sie auf **OK**.
- Wenn Ihre aktuelle Version den Einstellungs-Editor von PC-DMIS verwendet, sollten Sie auch eine Sicherungskopie von den Daten des PC-DMIS-Layouts erstellen. Diese Dateien werden im Unterverzeichnis \PCDMIS\<BenutzerName> abgespeichert. Das Verzeichnis <BenutzerName> bezieht sich auf den Namen, der bei der Anmeldung im System verwendet wird.

Standardmäßig wird PC-DMIS versuchen, bereits vorhandene Einstellungen aus vorherigen Installationen auf demselben Rechner zu übergehen. Selbst dann, wenn es sich um wirklich alte PC-DMIS-Versionen handelt, in denen die Einstellungen in der Dateipcdlrn.ini gespeichert wurden.

Sollte Ihr Rechner durch einen Anderen ersetzt werden, oder wenn Sie Einstellungen von einem anderen Rechner übertragen, können Sie hierzu die Schaltflächen **Backup** und **Wiederherstellen** des Einstellungseditors verwenden:

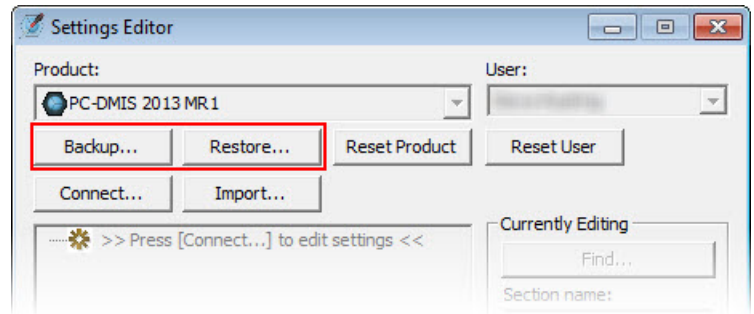

Detailliertere Informationen zu den Funktionen "Backup" und "Wiederherstellen" finden Sie in der Hilfedatei des Einstellungseditors.

# <span id="page-8-0"></span>**Schritt 4: Installieren von PC-DMIS**

<span id="page-8-1"></span>Die folgenden Schritte führen Sie durch einen typischen Installationsvorgang. Die Installationsbildschirme können sich bei Ihnen je nach Version von PC-DMIS unterscheiden. Außerdem ist Ihre USB-Anschlusssperre möglicherweise mit anderen Optionen konfiguriert.

- 1. Stellen Sie sicher, dass Ihre USB-Anschlusssperre mit Ihrer Maschine verbunden ist.
- 2. Lokalisieren Sie die Installationsdatei von PC-DMIS auf Ihrem Installationsmedium; oder, wenn diese Datei herunter geladen wurde, öffnen Sie das Verzeichnis, in dem die herunter geladene Datei abgespeichert wurde. Die Installationsdatei sieht so aus: Pcdmis2013\_MR1\_Release\_#.#.###.#\_x##.exe, wobei die Symbole # die jeweilige Versionsnummer und den Versionstyp darstellen (x64 oder x86).
- 3. Doppelklicken Sie auf diese ausführbare Datei, um mit dem Installationsvorgang zu beginnen. Sollte die Datei mit einer Sicherheitswarnung geöffnet werden, klicken Sie auf **Ausführen**.

Die Dateien werden in ein temporäres Verzeichnis extrahiert.

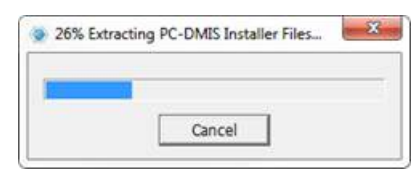

Es erscheint der Bildschirm **Lizenztyp wählen**.

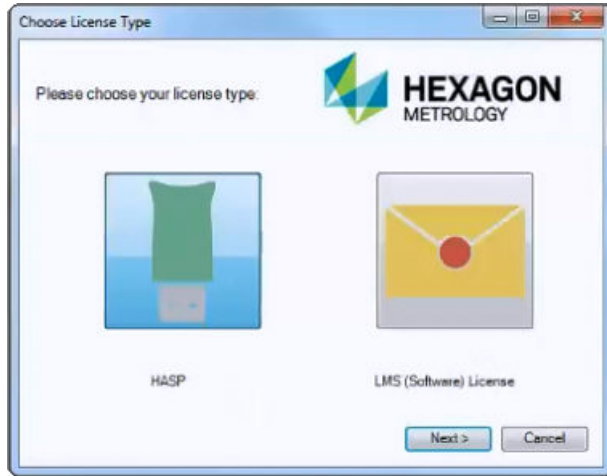

- 4. Klicken Sie auf einen der folgenden Lizenztypen:
	- **HASP** Wählen Sie diesen Typ, wenn Sie einen USB-Dongle besitzen. Diese Option ist standardmäßig markiert.
	- **LMS-(Software)-Lizenz** Wenn Ihnen eine Softwarelizenz ausgestellt wurde oder Sie sich mit einem lokalen Lizenzserver verbinden, wählen Sie diese Option.

Klicken Sie zum Fortfahren auf **Weiter**.

5. Wenn Sie **Hasp** gewählt haben, ignorieren Sie diesen Schritt und gehen zu Schritt 6. Sobald Sie eine **LMS-(Software)-Lizenz** verwenden und die gültige Lizenz nicht auf Ihrem System gefunden werden kann, müssen Sie das Dialogfeld **LMS-Lizenz-Einstellungen** ausfüllen:

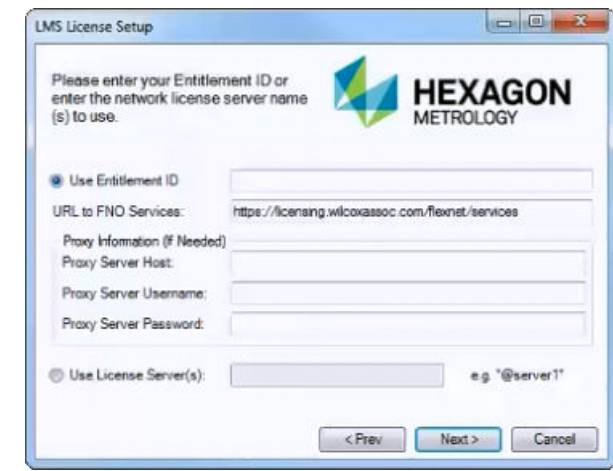

Füllen Sie alle erforderlichen Felder auf dem Bildschirm **LMS-Lizenz-Einstellungen** aus:

- **Berechtigungs-ID verwenden** Wenn Sie eine Berechtigungs-ID besitzen, wählen Sie diese Option und fügen oder geben Sie dann im Feld die ID ein, die Sie erhalten haben.
- **URL-zu-FNO-Dienste** Hier sollte die URL eingegeben werden, die Ihre Lizenz bestätigt. Stellen Sie sicher, dass diese URL wie folgt lautet: https://licensing.wilcoxassoc.com/flexnet/services
- **Proxy-Informationen** Dieser Bereich muss nur ausgefüllt werden, wenn Ihr Netzwerk auf das Internet über einen Proxy-Server zugreift. Kontaktieren Sie Ihre IT-Abteilung für diese Informationen und geben Sie dann den Serverhost, Benutzernamen und das Kennwort ein.
- **Lizenzserver verwenden** Wenn Sie einen lokalen Lizenzserver verwenden, wählen Sie diese Option und geben den Namen des Lizenzservers ein. Das Format sollte wie folgt aussehen: <Portnummer>@<servername>, wobei <Portnummer> der Nummer des TCP-Anschlusses für den Lizenzserver und <Servername> der Bezeichnung des Servers entspricht. Der Standard-TCP-Anschluss ist 27000 und wird automatisch verwendet, wenn keine andere Portnummer angegeben wird. Beispielsweise bedeutet Folgendes das Gleiche:

@server1

27000@server1

Sie können auch mehrere Lizenzserver angeben. Diese werden durch ein Semikolon getrennt. Beispiel: Angenommen Sie haben drei Lizenzserver mit den Bezeichnungen Lizenzserver1, Lizenzserver2 und Lizenzserver3, die alle den Standard-TCP-Anschluss verwenden. Sie können alle wie folgt in einer einzigen Textzeile definieren:

@Lizenzserver1;@Lizenzserver2;@Lizenzserver3

Klicken Sie zum Fortfahren auf **Weiter**. Das Installationsprogramm stellt eine Verbindung zum Internet her und aktiviert Ihre Lizenz. Daraufhin wird der für die Anwendung der LMS-Lizenzen benötigte Lizenzservice FLEXnet installiert.

#### **Bereitstellen von LMS-Lizenzangaben an das Installationsprogramm aus der Befehlszeile**

LMS-Lizenzangaben können über die Befehlszeilen-Parameter an das Installationsprogramm gesandt werden. Weitere Informationen hierüber finden Sie im Thema ["Bereitstellen von LMS-Lizenzangaben für das Installationsprogramm aus der](#page-41-1)  [Befehlszeile"](#page-41-1) im Anhang A.

#### **LMS-Lizenzupdate**

Eine LMS-Lizenz ist abgeschlossen und PC-DMIS wurde installiert; beim Programmstart von PC-DMIS und außerdem alle acht Stunden Ausführungszeit wird nach Lizenz-Updates gesucht. Wenn ein Lizenz-Update verfügbar ist, erscheint eine Benachrichtigungsmeldung:

## **PC-DMIS**

Updates für Ihre PC-DMIS-Lizenz stehen zur Verfügung. Damit sie jetzt angewandt werden können, ist es nötig, dass PC-DMIS neu gestartet werden kann. Sollen die Updates jetzt angewandt werden?

Klicken Sie auf **Ja**, um das Update anzuwenden. Bei Einstellung auf **Nein** zeigt PC-DMIS die Meldung alle acht Stunden der Ausführung, oder beim nächsten Programmstart an.

- Wird eine Option oder ein Element neu hinzugefügt, haben Sie die Wahl, die Änderungen zu übernehmen. Es erscheint eine Pop-up-Meldung im Infobereich, die fragt,ob Sie die Änderungen übernehmen möchten.
- Wenn eine Option oder ein Element entfernt wird, erscheint eine Meldung, in der Sie aufgefordert werden, PC-DMIS neu zu starten. Es erscheint eine Pop-up-Meldung im Infobereich, die Sie hierüber informiert.
- Wenn eine Option oder ein Element veraltet ist, wird sie/es automatisch entfernt.

**Hinweis:** Um sicher zu stellen, ob PC-DMIS ordnungsgemäß funktioniert, muss PC-DMIS nach jedem Update neu gestartet werden.

6. Daraufhin erscheint die Haupteinrichtungs-Schnittstelle. Klicken Sie zum Starten der Installation auf **Weiter**.

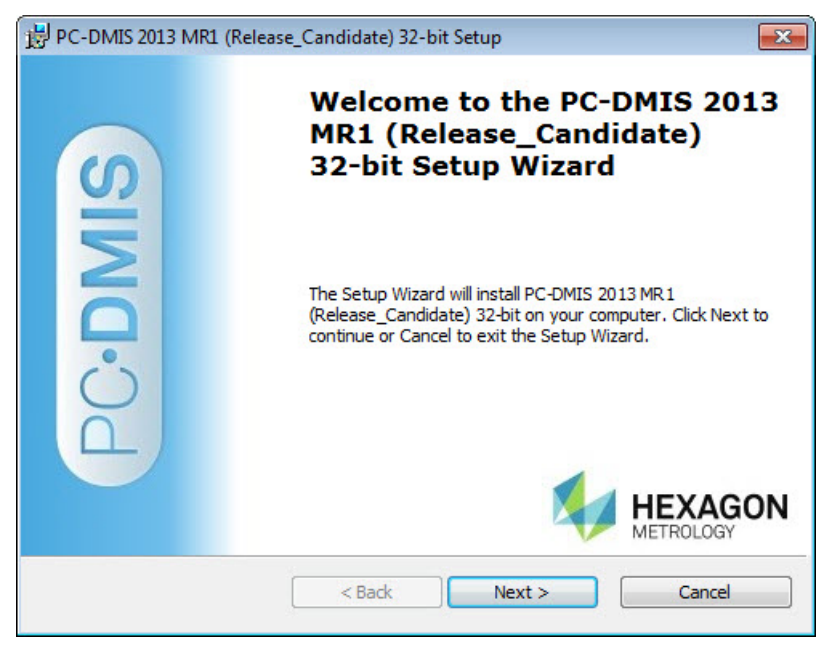

7. Daraufhin erscheint die Lizenzvereinbarung. Lesen Sie die Lizenzvereinbarung und akzeptieren Sie sie und klicken Sie dann auf **Weiter**.

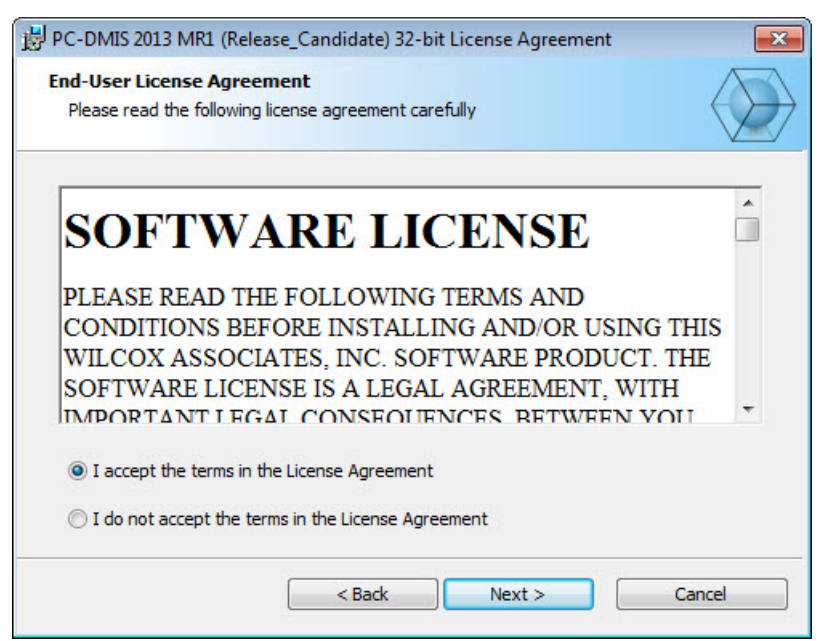

8. Wählen Sie im Fenster **Einstellungstyp wählen** den Einstellungstyp aus:

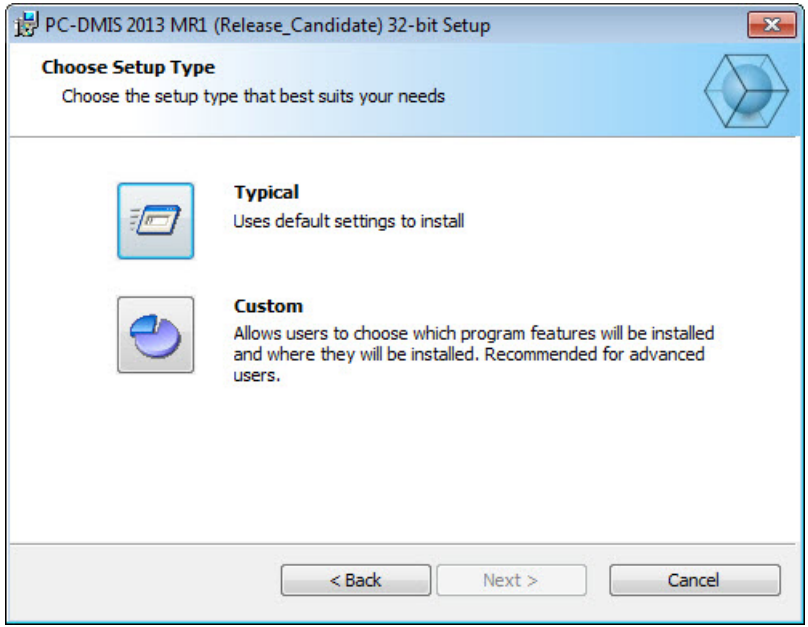

- **Typisch** Mit dieser Option werden die Programmdateien ins folgende Standard-Installationsverzeichnis installiert: C:\Programmdateien\WAI\PC-DMIS 2013 MR1\.
- **Benutzerdefiniert:** Mit dieser Option können Sie das Installationsverzeichnis und die zu installierenden Komponenten selbst wählen. Es öffnet sich ein Fenster, das ähnlich aussieht wie dieses Fenster:

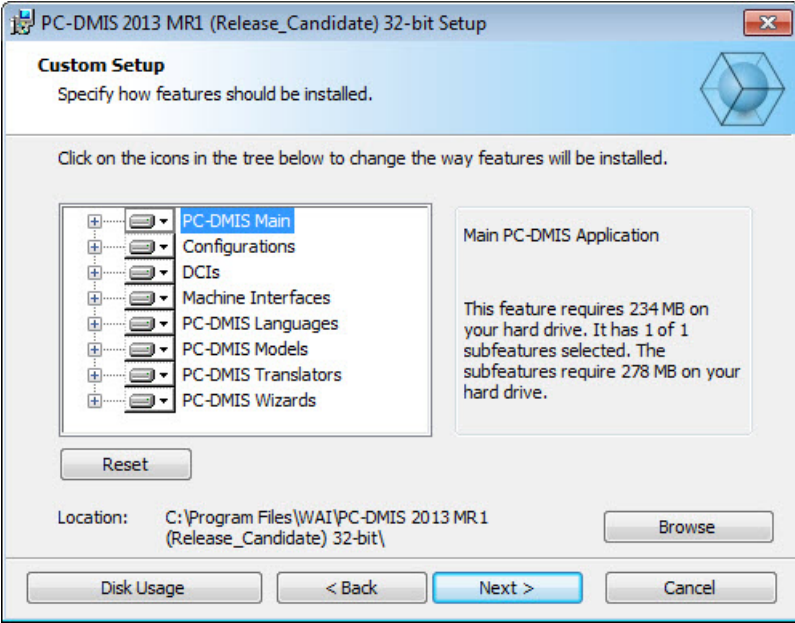

#### **Installierte Elemente den eigenen Anforderungen anpassen - Ein Überblick**

Standardmäßig werden alle Programmkomponenten ausgewählt, um in die Installation mit einbezogen zu werden. Sie können die Strukturansicht dazu verwenden, um zu entscheiden, ob diese Elemente installiert werden sollen, und, falls ja, den Zeitpunkt der Installation dieser Elemente bestimmen. Klicken Sie dafür auf das kleine Auswahlsymbol  $\blacksquare$  neben der Komponente, die nicht berücksichtigt werden soll. Es wird eine Auswahlliste angezeigt.

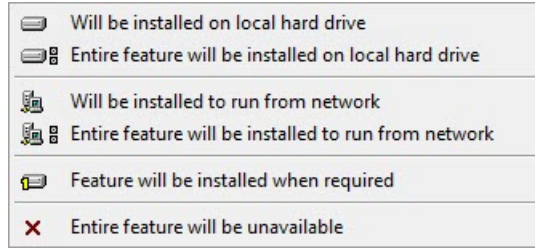

Wählen Sie die gewünschte Option:

- **Wird auf lokaler Festplatte installiert** Das ausgewählte Element wird auf der Festplatte Ihres Computers installiert.
- **Gesamtes Element wird auf lokale Festplatte installiert** Das gesamte Element wird auf Ihrer Festplatte installiert. Das bedeutet, dass auch Unterelemente des ausgewählten Elements installiert werden.
- **Wird für die Nutzung übers Netzwerk installiert** *Diese Option wird momentan nicht unterstützt.* Das ausgewählte Element wird auf einem Netzwerkspeicher installiert.
- **Gesamtes Element wird für Nutzung übers Netzwerk installiert** *Diese Option wird momentan nicht unterstützt.* Installiert die gesamte Komponente auf einem Netzwerkspeicher. Das bedeutet, dass auch Unterelemente des ausgewählten Elements installiert werden.
- **Element wird installiert, wenn erforderlich** Das Element wird nur dann installiert, wenn es während des Installationsvorganges benötigt wird. Einige Dateien dienen Informationszwecken und werden zur Ausführung der Anwendung nicht benötigt. Dazu gehören Dokumentationen und andere Dateien.
- **Gesamtes Element wird nicht zur Verfügung stehen** Dies schließt die Komponente von der Installation aus.

#### **Das Installationsverzeichnis Ihren Anforderungen entsprechend anpassen**

Standardmäßig wird das Programm in das Verzeichnis "C:\Program Files\WAI\" unter dem Verzeichnis "PC-DMIS 2013 MR1" installiert. Klicken Sie zum Ändern des Standardverzeichnisses auf die Schaltfläche **Suchen** und navigieren Sie zu dem Verzeichnis auf Ihrem Rechner, in dem die Programmdateien gespeichert werden sollen. Wenn Sie auf **OK** klicken, ändert sich das Feld **Verzeichnis** und zeigt das ausgewählte Verzeichnis an.

Klicken Sie, falls erforderlich, zu einem beliebigen Zeitpunkt auf **Rücksetzen**, um die Optionen auf die Standardauswahl zurückzusetzen.

Wenn Sie damit fertig sind, den Installationsvorgang Ihren Anforderungen entsprechend anzupassen, klicken Sie auf **Weiter**.

9. Sobald alle für die Installation benötigten Angaben gemacht wurden, erscheint der Bildschirm **Zur Installation bereit**:

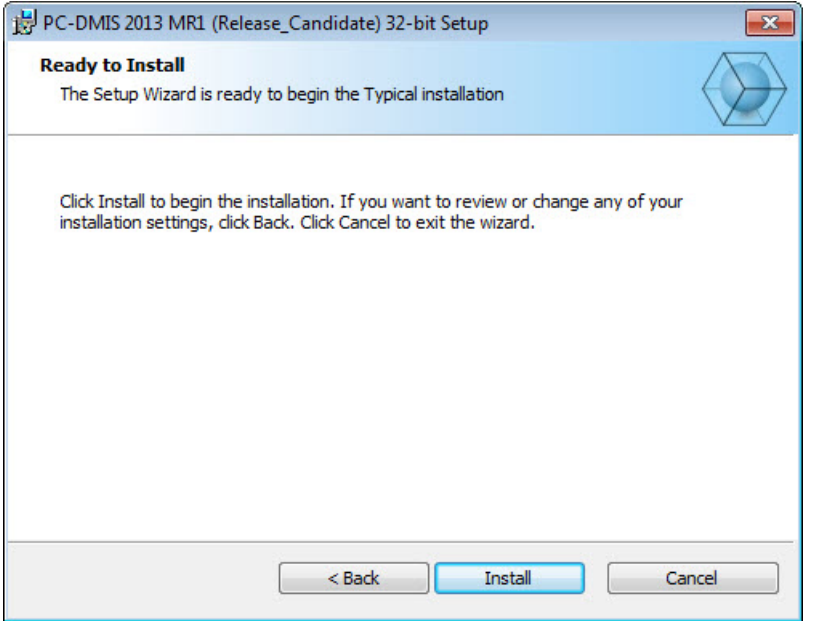

- 10. Klicken Sie auf **Installieren**, um mit der Hauptinstallation fortzufahren.
- <span id="page-14-0"></span>11. Sobald der Installationsvorgang beendet ist, erscheint dieser Abschlussbildschirm:

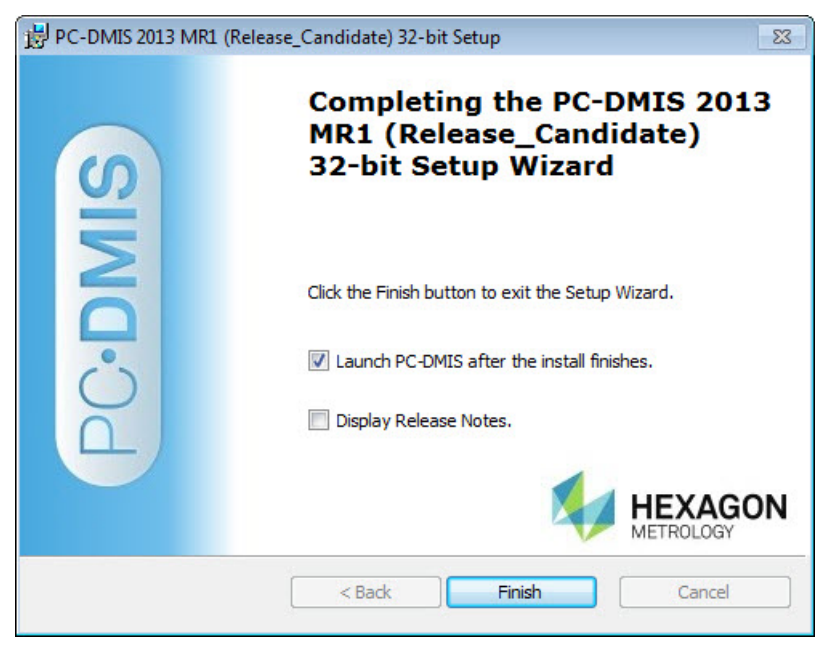

- **PC-DMIS nach Installation starten** Bei Aktivierung dieses Kontrollkästchens wird die Anwendung gestartet, sobald Sie auf **Fertig** geklickt haben. Dieser Vorgang ist erforderlich, damit die benötigten Registrierungseinträge initialisiert werden. Weitere Informationen hierüber erhalten Sie im Thema ["Erläuterungen zu](#page-15-0)  [den Administratorrechten"](#page-15-0).
- **Freigabevermerke anzeigen** Wenn dieses Kontrollkästchen markiert ist, wird eine einfache PDF-Datei eingeblendet, die zeigt, was in dieser Freigabe geändert wurde oder neu ist. Klicken Sie dafür auf **Fertig**.
- 12. Klicken Sie auf **Fertig stellen**, um das Installationsprogramm zu schließen. PC-DMIS ist nun installiert.

#### <span id="page-15-0"></span>**Erläuterungen zu den Administratorrechten**

Bei PC-DMIS-Versionen älter als Version 2012 müssen Sie Sie das Programm als Administrator ausführen, da einige Systemeinstellungen (z. B. der zuletzt verwendete Taster, DSE-Winkel usw.) auf dem gemeinsam genutzten Rechner von allen Benutzern verwendet werden. Aus diesem Grund wurden diese Einstellungen in den Bereich LOKALE\_MASCHINE in der Registrierung von Windows anstatt in den Bereich AKTUELLER\_BENUTZER (für benutzerspezifische Einstellungen) platziert. Änderungen an diesen Einstellungen im Bereich LOKALE\_MASCHINE können nur mit Administratorrechten vorgenommen werden.

In den PC-DMIS-Versionen ab 2012 wurde der Einstellungsmechanismus von PC-DMIS so geändert, dass nur bei der ersten Ausführung am Ende des Installationsvorganges Administratorrechte erforderlich sind. Danach reicht der standardmäßige Benutzerzugriff völlig aus.

In der ausführbaren Datei des Installationsprogramms von PC-DMIS (setup.exe) befindet sich ein Attribut, das die Ausführung des Einrichtungsvorganges mit Administratorrechten erforderlich macht. Verfügt der Benutzer über eine geringere Berechtigungsstufe, wird eine Eingabeaufforderung eingeblendet, in der der Benutzer aufgefordert wird, Benutzernamen und Kennwort eines Kontos mit Administratorrechten anzugeben.

Sobald der Installationsvorgang abgeschlossen ist, muss der erste Programmstart von PC-DMIS mit Administratorrechten vorgenommen werden. Wenn Sie das [Kontrollkästchen](#page-14-0) **PC-DMIS [starten, nachdem der Installationsvorgang abgeschlossen ist](#page-14-0)** (wie in der obigen Abbildung dargestellt), aktivieren, dann geschieht dies automatisch, indem die ursprüngliche Berechtigungsebene zum Zeitpunkt der Installation an PC-DMIS weitergeleitet wird.

Beachten Sie jedoch, dass Sie, wenn Sie dieses Kontrollkätschen nicht aktivieren auf jeden Fall mit der rechten Maustaste auf den Shortcut klicken müssen und die Option **Als Administrator ausführen** wählen müssen, wie weiter unten in [Schritt 6](#page-16-1) näher beschrieben wird.

Weitere Informationen zum Dateisystem und den von PC-DMIS benötigten Zugriffsrechten auf die Registrierung finden Sie unter ["Erforderliche Benutzerzugriffsrechte"](#page-43-7) im Anhang B.

# <span id="page-16-0"></span>**Schritt 5: Dateien nach der Installation kopieren**

Falls ein älteres Installationsverzeichnis von PC-DMIS vorhanden ist, kopieren Sie die folgenden Dateien in das Installationsverzeichnis der neueren Version:

- downl.oad
- sysparam.dat
- comp.dat
- toolc.dat
- Alle anderen Maschinen-Kompensationsdateien, die sich im älteren PC-DMIS-Ordner befinden.

# <span id="page-16-1"></span>**Schritt 6: Starten Sie PC-DMIS 2013 MR1 zum ersten Mal**

**Wichtig:** Der Betrieb von PC-DMIS innerhalb einer virtuellen Maschine wird nicht unterstützt.

- 1. Wenn diese PC-DMIS-Version zum ersten Mal ausgeführt wird, wählen Sie **Start**, dann **Alle Programme** und anschließend **PC-DMIS 2013 MR1** aus.
- 2. Klicken Sie in der Liste der Verknüpfungen mit der rechten Maustaste entweder auf das Symbol **Online** oder **Offline**, und wählen Sie dann die Option **Als Administrator ausführen** (dies ist nur dann erforderlich, wenn das Kontrollkästchen **PC-DMIS nach Installation starten** am Ende des Installationsvorganges nicht aktiviert wurde).

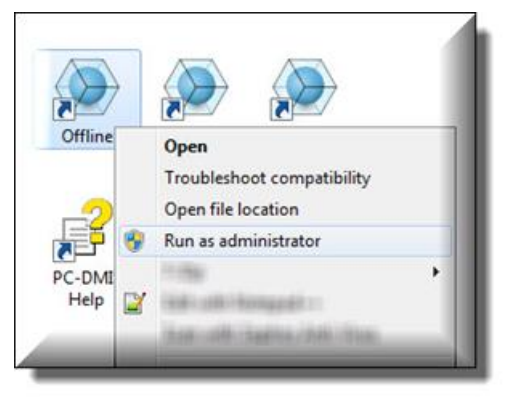

- 3. Dadurch können die benötigten Maschinen-spezifischen Einstellungen geschrieben werden.
	- Wenn Ihre vorherige Version die datei pcdlrn.ini verwendet hat, werden Sie von PC-DMIS gefragt, ob die Einstellungen in der PCDLRN.INI-Datei als Registrierungseinstellungen verwendet werden sollen. Klicken Sie auf **Ja**. Ansonsten werden die Werkseinstellungen geladen.
	- Wenn Ihre vorherige Version den Einstellungs-Editor verwendet hat, gehen Sie wie folgt vor, um die vorherigen PC-DMIS-Einstellungen zu verwenden:
		- a. Schließen Sie PC-DMIS.
		- b. Starten Sie den PC-DMIS-Einstellungseditor über die Programmgruppe.
- c. Sobald er geöffnet ist, klicken Sie auf **Import** und öffnen die Datei PCDRegFile.dat, die Sie im Abschnitt "Schritt 3: Sicherungskopien von [vorhandenen Datendateien über Einstellungen und Layout anfertigen"](#page-6-3) in diesem Dokument, angelegt haben. Ihre Einstellungen werden von PC-DMIS importiert.
- d. Schließen Sie daraufhin den PC-DMIS-Einstellungseditor.

Bei nachfolgenden Programmstarts können Sie PC-DMIS normal starten, indem Sie wie gewohnt die Verknüpfung **Offline** oder **Online** ausführen.

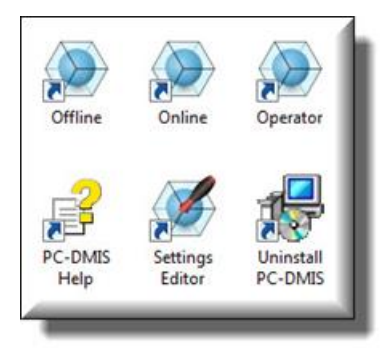

Sobald PC-DMIS gestartet wurde, wird im Bildschirm **Softwarelizenz** die aktuelle Lizenzvereinbarung angezeigt. Lesen Sie diese Vereinbarung sorgfältig und klicken Sie zum Fortfahren auf die Option **Vereinbarung akzeptieren** weiter unten:

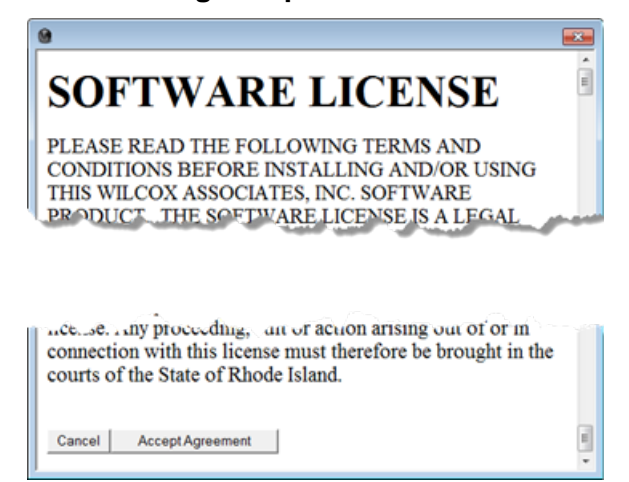

Sobald PC-DMIS ausgeführt wird, ist ein Symbol in der Systemleiste sichtbar. Wenn Ihr Dongle oder Lizenz richtig programmiert ist, ist das Symbol ein grünes Häkchen (siehe unten) und eine Meldung bestätigt, dass die PC-DMIS-Lizenz gültig ist:

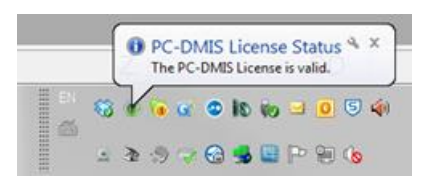

Wenn Ihr Dongle nicht richtig angeschlossen oder programmiert ist; oder Sie eine LMS-Lizenz verwenden und Ihre Software nicht richtig lizensiert wurde, sehen Sie ein rotes Ausrufezeichen. Außerdem wird eine Meldung angzeigt, dass die PC-DMIS-Lizenz nicht gefunden wurde:

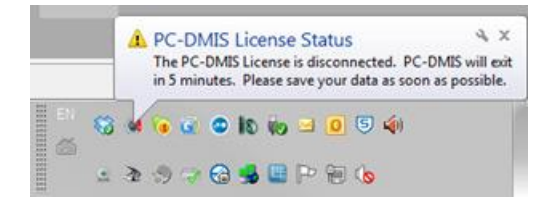

Wenn die Lizenz nicht angebunden ist, funktioniert PC-DMIS normal, aber schließt nach 5 Minuten automatisch. Sichern Sie Ihre Daten sofort bevor das passiert.

#### <span id="page-18-0"></span>**Die Software aktualisieren**

Standardmäßig sucht PC-DMIS automatisch nach Updates, wenn das Programm mit dem Internet verbunden ist. Wenn eine Aktualisierung verfügbar ist, öffnet sich der **Hexagon-Softwareupdater**, um Sie über das Update zu informieren. Sie können dann nach Wunsch diese Updates herunterladen und installieren. Sie können auch manuell nach Updates suchen; klicken Sie dafür auf **Hilfe** und dann **Nach Updates suchen**.

Weitere Informationen zum Softwareupdater finden Sie im Abschnitt "Software aktualisieren" in der Hauptdokumentation von PC-DMIS.

# <span id="page-19-0"></span>**Ändern, Reparieren oder Löschen der Installation**

Sie können die Software nach der Installation auch ändern oder reparieren. Doppelklicken Sie hierzu auf die Datei **Pcdmis2013\_MR1\_Release\_#.#.###.#\_x##.exe**, und zwar so, als hätten Sie den Installationsvorgang gerade begonnen. Es erscheint der Bildschirm **Installation ändern, reparieren oder entfernen** mit den folgenden Optionen:

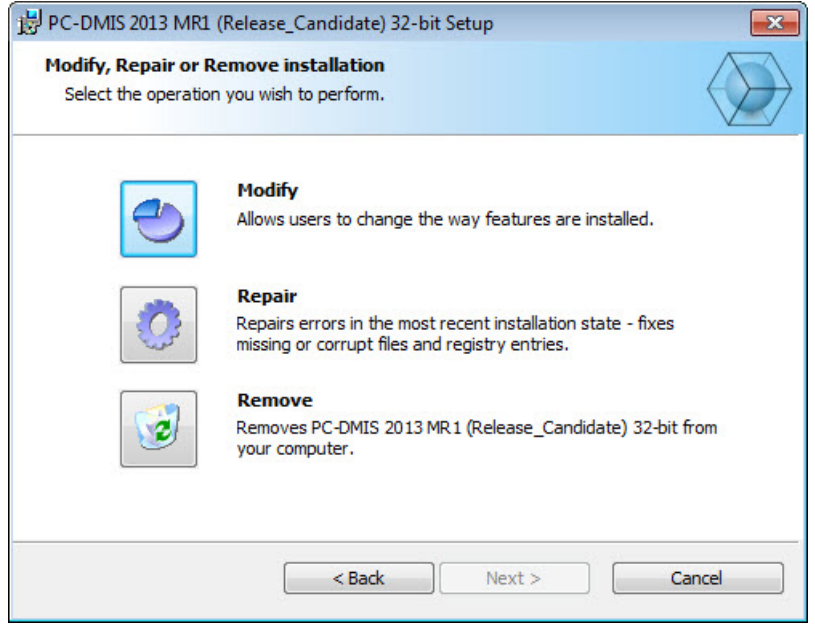

- **Ändern** Damit öffnet sich der Bildschirm **Benutzerdefinierte Installation**, die im vorherigen Abschnitt ["Schritt 4: PC-DMIS installieren"](#page-8-1) diskutiert wurde. Hier können Sie die installierten Elemente ändern. Fügen Sie entweder vorher nicht installierte Funktionen hinzu oder entfernen Sie nicht länger benötigte Elemente.
- **Reparieren** Damit werden alle Dateien der Software neu installiert. Damit können unter Umständen fehlerhafte Installationen behoben werden.
- **Entfernen** Entfernt die Anwendung vom entsprechenden Computer. Sie können die Anwendungen auch über die Funktion "Programme und Elemente" in der Systemsteuerung deinstallieren.

# <span id="page-20-0"></span>**PC-DMIS in einer anderen Sprache nutzen**

Die Installationsdatei von PC-DMIS enthält die Dateien für die Benutzeroberfläche aller verfügbaren Sprachen. Wenn Sie PC-DMIS installieren, wählt es die Sprache auf Grundlage Ihrer Systemsprache.

Um PC-DMIS in einer anderen Sprache als der Systemsprache zu nutzen, klicken Sie auf das Menü **Datei**, gehen Sie zu **Sprache** und wählen Sie die gewünschte Sprache.

PC-DMIS startet neu und wird nun in der gewünschten Sprache dargestellt. Weitere Informationen wie Sie die verfügbare Hilfe in einer nicht-englischsprachigen Version nutzen können.

# <span id="page-20-1"></span>**Installation nicht-englischer Hilfedateien aus den Sprachpaketen**

Die englischen Hilfedateien sind die einzigen Hilfedateien, die im Installationspaket enthalten sind. Sie wurden unabhängig von der Installationssprache installiert. Jedoch, werden keine nicht-englischen Hilfedateien installiert.

Das bedeutet, wenn Sie eine nicht-englische Version installieren oder zu einer wechseln, Sie zuerst das Sprachpacket für diese Sprache installiern *müssen*, um die Hilfe nutzen zu können. Andernfalls wird Ihnen beim Aufruf der Hilfedatei eine Meldung angezeigt, dass PC-DMIS die Hilfedatei nicht finden kann. Ein Sprachpaket enthält alle Hilfedateien der entsprechenden Sprache.

So installieren Sie ein Sprachpaket:

- 1. Suchen Sie nach dem gewünschten Sprachpaket (und .exe-Datei) auf Ihrem Installationsmedium oder laden Sie es hier vom Internet herunter: ftp://ftp.wilcoxassoc.com/PC-DMIS-Versions/Release/2013\_MR1/Release/Lang
- 2. Starten Sie die .exe-Datei und befolgen Sie die Installationsanweisungen. Sie benötigen für diesen Schritt keine Administratorrechte.

<span id="page-20-2"></span>Mit diesem Vorgang werden die Hilfedateien in den entsprechenden Unterordner (Sprache in 2 Buchstaben) im selben Verzeichnis wie PC-DMIS installiert. Sie können im Programm dann zu dieser Sprache wechseln und normal auf die Hilfefunktion zugreifen.

# <span id="page-21-0"></span>**Problembehandlung**

In diesem Thema finden Sie Angaben für die Problembehebung bei Installation, Programmstart sowie bei Aktualisierungsproblemen der Software.

#### <span id="page-21-1"></span>**Anwenden von hochwertigen Transparenzergebnissen in der Fehlermeldung "NVIDIA-OpenGL-Treiber"**

**Problem:** Wenn Sie PC-DMIS 2013 MR1 mit aktivierter Option **Hochwertige Transparenz** ausführen, erscheint u. U. folgende Fehlermeldung "NVIDIA-OpenGL-Treiber":

"Ihre Hardware-Konfiguration entspricht nicht den Mindestanforderungen für die Ausführung der Anwendung. Die Anwendung muss geschlossen werden."

**Beschreibung:** Einige der Nvidia-Grafikkarten funktionieren nicht richtig mit der Option **Hochwertige Transparenz** in PC-DMIS. Insbesondere gibt es bei den Beschleunigern "Nvidia Quadro 2000" und "1000M", die mit neueren Grafiktreibern ausgeführt werden (beispielsweise mit den Versionen 320.49 und 329.92) dieses Problem. Wenn Sie PC-DMIS auf einem Rechner ausführen, der mit einer dieser Karten ausgestattet ist, dann kann es vorkommen, dass PC-DMIS die Fehlermeldung einblendet und das Programm dann geschlossen wird.

**Lösung:** Bis Nvidia dieses Problem mit den Grafikkarten behebt, führen Sie bitte eine der folgenden Zwischenlösungen durch:

- Heben Sie die Auswahl des Kontrollkästchens **Hochwertige Transparenz** auf (**Bearbeiten | Grafikfenster | Beleuchtung, Materialien | OpenGL**). Diese Lösung hat auf allen Rechnern funktioniert, bei denen dieses Problem aufgetreten ist.
- Verwenden Sie einen älteren Nvidia-Treiber. Die Version 310.90 hat sich zum Beispiel als sehr stabil erwiesen. Ältere Treiber können direkt von der Webseite Nvidia herunter geladen werden. Diese Lösung hat nur auf einigen Rechnern funktioniert, bei denen dieses Problem aufgetreten ist.

#### <span id="page-21-2"></span>**PC-DMIS-Programmstart verläuft langsam**

**Problem:** Sie arbeiten mit einem Rechner, der mindestens die empfohlenen Systemvoraussetzungen, wie im Thema ["Empfohlene Systemvoraussetzungen"](#page-3-0) genauer beschrieben, aufweist; um PC-DMIS zu starten, sind mehr als 30 Sekunden erforderlich.

**Beschreibung:** Dies passiert, wenn Sie versuchen, PC-DMIS auf einem Rechner auszuführen, auf dem Windows 7 installiert ist, aber im Installations-Assistenden die Option **Als Administrator ausführen** nicht markiert haben. Es führt zu einem Problem beim Laden des HASP-Treibers. Beachten Sie, dass dieses Problem nur dann auftritt, wenn Sie über den unter ["Schritt 4: Installieren von PC-DMIS"](#page-8-1) beschriebenen HASP-Lizenztyp installieren.

**Lösung:** Deinstallieren Sie PC-DMIS und installieren Sie das Programm dann erneut, indem Sie mit der rechten Maustaste auf die Installationsdatei klicken und **Als Administrator ausführen** wählen.

## <span id="page-22-0"></span>**Die Aktualisierung der Software führt zu der Meldung "(407) Proxy-Authentifizierung erforderlich"**

**Problem:** Mit der Menüoption **Hilfe | Nach Updates suchen** können Sie die Software aktualisieren; wenn der WebUpdater geöffnet wird, erscheint die Meldung: "Der Remote-Server hat einen Fehler gemeldet: (407) Proxy-Authentifizierung erforderlich."

**Beschreibung:** Eine Firewall auf Ihrem Rechner blockiert möglicherweise den Updater bei der Herstellung einer Verbindung zum Server.

**Lösung:** Überprüfen Sie die Einstellungen Ihrer Firewall und stellen Sie sicher, dass die folgende Adresse nicht blockiert wird: http://www.wilcoxassoc.com/WebUpdater

#### <span id="page-22-1"></span>**Installieren über eine bereits bestehende Version führt zu merkwürdigem Verhalten**

**Problem:** Sie haben über eine bereits vorhandene PC-DMIS-Version installiert und dies hat dazu geführt, dass sich das Programm nicht normal verhält. Zu den potentiellen Symptomen gehören:

- Sobald Sie das Programm gestartet haben, erhalten Sie die Meldung: "Verfahren Eingangsstelle".
- Wenn Sie die Option **Hilfe | Hinweise über PC-DMIS** auswählen, erscheint die neue Build-Nummer nicht.
- Protokollierte Behebungen von Programmierfehlern erscheinen nicht als beseitigt und PCDLRN.EXE weist kein aktuelleres Datum und Uhrzeit als die Originalversion auf.

**Beschreibung:** Bei der Installation über die bereits vorhandene Version wurden einige Komponenten nicht ordnungsgemäß installiert.

**Lösung:** Deinstallieren Sie die vorhandene Version über die Systemsteuerung und installieren Sie die Version, die installiert werden soll, erneut.

# <span id="page-23-0"></span>**Microsoft Office 2013 verursacht den Absturz der Anwendung PC-DMIS**

Beachten Sie, dass innerhalb von PC-DMIS bei jedem Aufrufen der in Windows häufig verwendeten Dialogfeldern, die mit dem Dateisystem auf dem Rechner, wie im Folgenden aufgeführt, zusammen arbeiten, ein Absturz erfolgen kann, wenn Microsoft Office 2013 auf Ihrem Rechner installiert ist:

- Dialogfeld **Öffnen**
- Dialogfeld **Speichern unter**
- Dialogfeld **Import**
- Dialogfeld **Export**

Während der Testphase wurde herausgefunden, dass die Datei von Office 2013, genannt "grooveex.dll", häufig zur Synchronisierung der gemeinsamen Nutzung von Ordnern von Sharepoint verwendet wird. Diese Datei ist bei jedem Absturz vorhanden. Wir sind der Meinung, dass dieser Absturz aufgrund der Tatsache, dass Office 2013 nicht XP untersützt, geschieht, PC-DMIS jedoch in einem Modus, der XP unterstützt, ausführt, und diese dll versucht die Art und Weise, wie diese Dialogfelder innerhalb von PC-DMIS benutzt werden, zu ändern.

<span id="page-23-1"></span>Befolgen Sie eine dieser Zwischenlösungen, um das Problem zu beheben:

### **Zwischenlösung 1: Führen Sie PC-DMIS in einem Modus aus, der mit Windows XP SP3 kompatibel ist**

1. Folgen Sie diesem Pfad innerhalb eines Explorerfensters, um den Ordner, der die Programmverknüpfungen für PC-DMIS enthält, zu öffnen:

> C:\ProgramData\Microsoft\Windows\Start Menu\Programs\<PC-DMIS Version> wobei <PC-DMIS Version> Ihre aktuelle PC-DMIS-Version ist.

- 2. Klicken Sie mit der rechten Maustaste auf die Verknüpfung, die Sie normalerweise zum Starten von PC-DMIS verwenden, und wählen Sie die Option **Eigenschaften** aus.
- 3. Klicken Sie auf die Registerkarte **Kompatibilität**.
- 4. Markieren Sie unter **Kompatibilitätsmodus** das Kontrollkästchen **Dieses Programm im Kompatibilitätsmodus ausführen für**.

5. Wählen Sie aus der Liste unterhalb dieses Kontrollkästchens die Option **Windows XP (Service Pack 3)** aus:

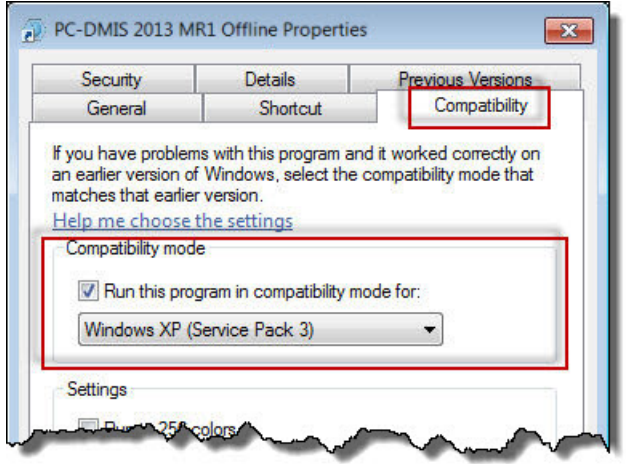

- 6. Klicken Sie auf **OK**, um die Änderungen zu akzeptieren.
- 7. Starten Sie PC-DMIS über die Verknüpfung.

### <span id="page-24-0"></span>**Zwischenlösung 2: Machen Sie die Registrierung von Grooveex.dll rückgängig**

Hierdurch wird die Funktion der Ordnersynchronisierung des Ordners Sharpoint außer Kraft gesetzt.

- 1. Schließen Sie PC-DMIS.
- 2. Schließen Sie alle geöffneten Office-Anwendungen.
- 3. Navigieren Sie in einem Explorer-Fenster zum Ordner: C:\Windows\System32.
- 4. Klicken Sie mit der rechten Maustaste auf **Cmd.exe** und wählen Sie die Option **Als Administrator ausführen**.

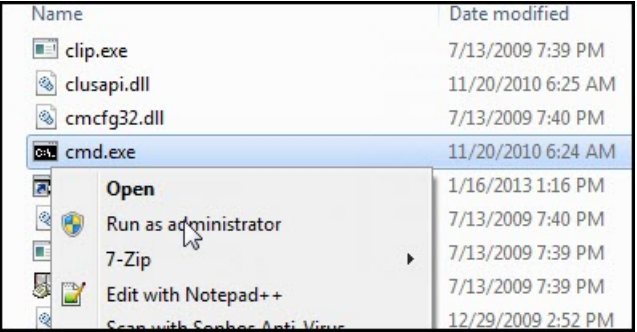

5. Sobald das Fenster geöffnet ist, geben Sie folgenden Befehl ein, sofern Sie über eine 64-Bit-Version von Windows verfügen:

**regsvr32 /u "C:\Program Files\Microsoft Office\Office15\grooveex.dll"**

6. Geben Sie folgenden Befehl ein, sofern Sie über eine 32-Bit-Version von Windows verfügen:

# **regsvr32 /u "C:\Program Files (x86)\Microsoft Office\Office15\grooveex.dll"**

7. Starten Sie PC-DMIS wie gewohnt.

# <span id="page-25-0"></span>**Zwischenlösung 3: Microsoft Office 2013 deinstallieren**

- 1. Schließen Sie PC-DMIS.
- 2. Befolgen Sie die im Programm mitgelieferten Anweisungen zur Deinstallation von Microsoft Office 2013.
- 3. Starten Sie Ihren Rechner neu.
- 4. Starten Sie PC-DMIS wie gewohnt.

# <span id="page-26-0"></span>**Hinweise zu dieser Version**

Wir bei Hexagon Metrology sind sehr stolz darauf, Ihnen diese neue PC-DMIS 2013 MR1 Release präsentieren zu können. Mit dieser 'Enterprise Metrology Solutions'-Plattform werden neue Aspekte von PC-DMIS für die Entwicklung einer umfassenden Lösung zur vollständigen Fertigungssteuerung vereint. Diese Version enthält PC-DMIS-Variationen, die speziell dazu entworfen wurden, jeden einzelnen Faktor des Fertigungsverfahrens sowie das gesamte Qualitätssicherungs-Verfahren abzudecken. Zum neu erstellten Programmpaket gehören die Plattformen: PC-DMIS Laser, PC-DMIS NC, PC-DMIS Pro, PC-DMIS CAD sowie PC-DMIS CAD++.

Die Testphase für diese Version ist für uns von besonderer Bedeutung. Wir möchten uns einen Moment Zeit nehmen, um diesen Vorgang näher zu erläutern und auch, um Sie auf die unterschiedlichen Komponenten der Erprobungsphase aufmerksam zu machen.

Der Test besteht aus zweit Teilen. Die funktionale und die Integrations-Testphase. Der überwiegende Teil der Erprobung bezieht sich auf den funktionalen Bereich. Hierbei handelt es sich darum, zu bestimmen, dass bestimmte Funktionen, die zum Kernstück des Programms gehören, unabhängig vom verwendeten Maschinentyp, ordnungsgemäß ablaufen. Bei der Integrations-Testphase geht es im Wesentlichen darum, die Schnittfläche mit einem bestimmten Maschinentyp zu erproben.

Im Idealfall hat Hexagon Metrology zumindest auf ein Teil der Hardware Zugriff, die bei der Ausführung von PC-DMIS betrieben wird. Praktisch gesehen ist dies unmöglich. Dieser Integrations-Erprobungsplan wird daraufhin auf allen verfügbaren Maschinentypen durchgeführt.

Sollten nach dem Installationsvorgang von PC-DMIS 2013 MR1 Release Probleme auftreten, könnte es sich um ein Integrationsproblem handeln. Wenn dem so ist, werden Sie bei der ersten Anwendung darauf stoßen. Klicken Sie auf ["Hexagon Metrology kontaktieren"](#page-39-1) weiter unten, um zu erfahren, wie Integrationsprobleme gemeldet werden können. Im Falle, dass ein solches Problem bei einer kommerziellen Version auftritt, wird dies von unserer Seite mit höchster Priorität behandelt, um das Problem schnellstmöglich zu beheben.

Anwendern von PC-DMIS, die zur Zeit eine frühere PC-DMIS-Version installiert haben, wird empfohlen, PC-DMIS 2013 MR1 Release in ein neues Verzeichnis abzuspeichern. Auf diese Art und Weise wird sicher gestellt, dass die vorhandene Version auch beim Auftreten mit dieser neuen Version fortlaufend angewandt werden kann.

# <span id="page-27-1"></span><span id="page-27-0"></span>**Neue Produktangaben**

# **2013 MR1 Freigabe**

**Datum der Freigabe:** 1. November 2013

- Für Erstanwender auf 64-Bit-Rechnern ist nun eine 64-Bit-Version von PC-DMIS verfügbar. Siehe "Hinweise zur 64-Bit Version von PC-DMIS" weiter unten.
- Die 64-Bit-Version von PC-DMIS wird nur von Windows 8, Windows 7 und Windows Vista unterstützt. Sie wird nicht auf Windows XP unterstützt.

Nähere Angaben zu den Verbesserungen in der 2013 MR1 Freigabe finden Sie unter ["Freigabevermerke"](#page-28-2).

#### <span id="page-27-2"></span>**Hinweise zur 64-Bit Version von PC-DMIS**

Folgende Optionen werden nur in der 32-Bit(x86)-Version der Software unterstützt; sie sind in der 64-Bit-Version nicht verfügbar.

- CAD (3D-ACIS-Daten in DXF-Dateien eingebettet)
- Umsetzer (Avail, Datalog, MeasureMax, MMIV, XMLStats und Tutor)
- NC-Produktlinie
- Vision (CMMV, MEI, Metronics, QVI, ROI, TESAI++ und TESAVISIO)
- CMM (B & S Backtalk, Embedded Board, Manmiti, Manmora, Metrocom, Mitutoyo GPIB, Zeiss Manual, GeoCom, GOM, LK, ManualCMM, Numerex, Omniman, Tech80 und jede andere Schnittstelle, die einen Treiber für die Parallelschnittstelle verwendet)
- Portable (FaroArmUSB und Axila)

# <span id="page-27-3"></span>**Hauptfreigaben und 'Service Pack'-Freigaben**

#### <span id="page-27-4"></span>**2013 (Haupt-) Freigabe**

#### **Datum der Freigabe:** 5. June 2013

Nähere Angaben zu den Verbesserungen in der Freigabe von 2013 finden Sie in den Freigabevermerken über PC-DMIS 2013. Detaillierte Informationen und Videolernprogramme dieser Verbesserungen finden Sie auf [www.pcdmis.com.](http://www.pcdmis.com/)

#### <span id="page-27-5"></span>**2013 SP1 (Service Pack 1) Freigabe**

#### **Datum der Freigabe:** 12. July 2013

Nähere Angaben zu Verbesserungen und Korrekturen in der Freigabe von 2013 SP1 finden Sie in den Freigabevermerken über PC-DMIS 2013 SP1.

# <span id="page-28-0"></span>**Hinweise zur Version**

<span id="page-28-2"></span>Bei der Version 2013 MR1 handelt es sich um eine bedeutende Entwicklungsfreigabe der Software.

### <span id="page-28-1"></span>**Mit Elementen versehene Objekte**

#### <span id="page-28-5"></span>**Neue Adaptive Freiform-Ebenenscan-Strategie**

Benutzen Sie diese neue AutoElement-Messstrategie, um eine Ebene zu scannen, indem Sie sie entlang eines durch einen Punktesatz vordefinierten Pfades fahren. Der Scan-Pfad kann durchgängig sein oder eine Unterbrechung oder Bewegungpunkte enthalten. Unterbrechungs- und Bewegungspunkte im Scan-Pfad können helfen, eine Fläche als eine einzige Fläche zu scannen, auch sobald der Pfad aus irgendeinem Grund nicht durchgängig ist. Der Scan-Pfad kann während der Ausführung des Programms dynamisch aus einer Textdatei gelesen werden. Dies kann beim Scannen der Ebene auf Varianten des Werkstücks nützlich sein, wenn die Form der gescannten Oberfläche zwischen den Varianten wechselt.

Sie können auch die Punkte, die die Steuereinheit B4 Leitz mit einer Punktqualität von 9 zurückgibt, filtern.

Um die Strategie zu verwenden, wählen Sie die Option **Adaptiver Freiform-Ebenenscan** in der Liste auf der Registerkarte **Messstrategien** für das Ebenen-AutoElement aus.

### <span id="page-28-3"></span>**Neuer Blade-Nennwerte-Editor-Befehl**

Der neue Nennwerte-Editor-Toolkit-Modulbefehl in Blade ermöglicht die Erstellung einer Nennwertdatei, wie sie für die Blade-Analyse erforderlich ist; die Nennwertdatei bechreibt die Bereiche auf einer Schaufel. Der Befehl ermöglicht Folgendes:

- Erstellen einer Nennwertdatei aus dem CAD-Modell in PC-DMIS
- Definition der Art, wie Hinterkante (TE) und Vorderkante (LE) enden (vollständig, teilweise oder rechtwinklig)
- Definition des Indexes für die TE- und LE-Punkte
- Anzeige der Nennwertdatei der Schaufel

Wählen Sie die Option **Vorgang | Module | Blade Nennwert-Editor**, um den Befehl zu verwenden.

#### <span id="page-28-4"></span>**Neue Blade-Protokollbefehle**

Mit dem neuen Blade-Protokoll-Toolkit-Modul-Befehl haben Sie die Möglichkeit, direkt über PC-DMIS eine Protokolldatei (RPT) zu erstellen, die auf Scans basiert, die vom Blade-Scanbefehl durchgeführt wurden. Die Blade-Analyseanwendung liest diese Datei, um Blade-Daten zu analysieren und um Blade-Parameter und -Zeichnungen zu protokollieren. Der Befehl gibt die Protokolldatei in das Koordinatensystem, das gerade aktiv ist, aus. Wählen Sie die Option **Einfügen | Module | Blade-Protokolldatei**, um den Befehl zu verwenden.

#### <span id="page-28-6"></span>**Support für 'Definierte Bahn'-Scan**

Sie können den Blade-Scan-Toolkit-Modulbefehl nun dazu verwenden, einen vorgegebenen Pfadscan durchzuführen und die Kugelmittenpunkte zurückzugeben. Um den Pfad zu setzen, wählen Sie die Option DEFINIERT in der neuen Liste **Scantyp** im Dialogfeld **Blade-Scan** aus (**Einfügen | Module | Blade-Scan**).

### <span id="page-29-4"></span>**Die Dialogfelder "Ausführung" und "Kollisionserkennung" wurden aktualisiert.**

Der Name des Dialogfeldes **Optionen Ausführungsmodus** wurde auf **Ausführung** geändert. Die Schaltflächen im Dialogfeld wurden auf Symbole geändert und die Auswahllisten wurden neu gestaltet. Die Optionen im Dialogfeld **Kollisionserkennung** wurden ebenfalls neu gestaltet. Um den Zweck eines Objekts zu identifizieren, führen Sie den Mauszeiger darüber, um eine QuickInfo anzuzeigen.

#### <span id="page-29-3"></span>**Implementierung von in Microsoft 6.0 häufig verwendeten Steuerelementen**

Häufig verwendete Steuerelemente in den Dialogfeldern überall in PC-DMIS und PC-DMIS Planner verwenden nun das Erscheinungsbild der Steuerelemente von Microsoft 6.0. So ist beispielsweise die Hintergrundfarbe der Registerkarten weiß, die Schaltflächen sind runder und aktive Schaltflächen weisen eine blaue Umrandung auf.

#### <span id="page-29-0"></span>**'Service Pack'-Updates für SMA-Kunden**

Wenn Sie über einen Softwarewartungsvertrag (SMA)verfügen, können Sie selbst dann 'Service Pack'-Updates erhalten, wenn Ihr SMA abgelaufen ist. Dieser Service gilt für den WebUpdater, WiX und für interne Kontrollen, die von PC-DMIS durchgeführt werden, um das Build-Datum zu bestimmen. Zu den 'Service Pack'-Updates gehören auch Elemente, die die Stabilität des Programms angehen.

#### <span id="page-29-2"></span>**Support für das 'Optiv Multi-Sensor'-KMG, das mit einer 'Firmware Distributed Controller' (FDC) ausgestattet ist**

Die Scanfunktion CWS (Chromatic White Light Sensor) wird ab jetzt auf der Steuereinheit FDC für 'Optiv Multi-Sensor'-Geräte unterstützt.

#### <span id="page-29-5"></span>**Verbesserte AutoFokus-Leistung**

Das Geschwindigkeitsverhalten des AutoFokus-Elements und der allgemeinen Fokus-Wiederholbarkeit wurde für die Anwendung Vision verbessert.

#### <span id="page-29-7"></span>**Neue Option für die Fokusposition**

Das Kontrollkästchen **Zur Fokusposition fahren** wurde dem Dialogfeld **Setup-Optionen** (**Bearbeiten | Voreinstellungen | Setup**) für die Anwendung Vision hinzugefügt. Bei Auswahl dieses Kontrollkästchens fährt die Maschine zur Fokusposition, nachdem ein Fokusscan ausgeführt wurde. Sie haben auch die Möglichkeit, diesen Wert über den vorhandenen Registrierungseintrag **FocusMoveToFocusPosition** im Einstellungs-Editor zu setzen.

#### <span id="page-29-6"></span>**Neue Einzelklick-Ausführung für manuelle Ziele**

<span id="page-29-1"></span>Zur Verbesserung der Programmiergeschwindigkeit wurden der Bereich **Einzelklick manuelles Ziel** und das Kontrollkästchen **Aktiviert** in das Dialogfeld **Live-Ansicht einrichten** eingefügt (**Bearbeiten | Grafikfenster | Live-Ansicht einrichten**). Durch Aktivierung dieses Kontrollkästchens wird die neue Funktion zur Einzelklick-Ausführung von manuellen Zielen ermöglicht. Wenn diese Funktion zur Ausführungszeit aktiviert ist, erscheint in der Live-Bild-Ansicht der Mauszeiger als ein Fadenkreuz. Während der Ausführung kann nun anstelle des Ziehens und Ablegens von manuellen Zielen an eine gewünschte Stelle auf einem Element das Fadenkreuz auf die abgezielte Position positioniert und dann die linke Maustaste geklickt werden. Wenn im Bereich **Auf Kante einrasten** das Kontrollkästchen **Aktiviert** ausgewählt ist, dann führt PC-DMIS automatisch eine Kantenerkennung durch, um das Fadenkreuz auf der Kante einzurasten.

#### **Support für die Tasterwechsler LSPX1C, LSPX1H und LSPX1SF**

Die Tasterwechsler LSPX1C, LSPX1H sowie LSPX1SF können von nun an kalibriert werden. Wählen Sie hierfür die Option **Bearbeiten | Voreinstellungen | Tasterwechsler** aus.

#### <span id="page-30-2"></span>**Neue Kontinuierliche Fehlermatrizen für den CMS-Sensor**

Neue kontinuierliche Fehlermatrizen für CMS-Sensoren stehen nun zur Verfügung. Mit diesem Element können Sie präzise Kalibriermatrizen für jede Dreiergruppe von ABC-DSE-Winkeln erhalten.

# <span id="page-30-0"></span>**Ausrichtungen**

- PCD-20696 Ermöglicht eine weniger eingeschränkte Arbeitsweise bei der Erstellung einer neuen Ausrichtung über das Dialogfeld **Ausrichtungs-Hilfsprogramme**. PC-DMIS geht nun so vor:
	- *Wenn eine Ausrichtung um einen vorgegebenen Winkel um eine ausgewählte Achse gedreht wird*: Wenn Sie ein Element auswählen, geben Sie einen Wert in das Feld **Versatzwinkel** ein und klicken dann auf **Drehen**; PC-DMIS erstellt zuerst einen Unterbefehl DREHEN für das ausgewählte Element. Danach wird der Unterbefehl DREH\_VERSATZ mit dem Wert im Feld **Versatzwinkel** erstellt.
	- *Wenn der Nullpunkt manuell um einen vorgegebenen Versatzabstand verschoben wird*: Wenn Sie ein Element auswählen, geben Sie einen Wert in das Feld **Versatzabstand** ein und klicken dann auf **Nullpunkt**; PC-DMIS erstellt zuerst einen Satz ÜBERTR-Befehle für die Übertragung auf das ausgewählte Element aufgrund der getroffenen Auswahl in den Kontrollkästchen **X**, **Y**, **Z** und **Auto**. Als Zweites wird ein Satz entsprechender ÜBERTR\_VERSATZ-Befehle mit Hilfe des Wertes im Feld **Versatzabstand** erstellt.
- PCD-26722 Neues Kontrollkästchen **Fragen Sie mich nicht noch einmal** in der Fehlermeldung "Alle Elemente der <*Besteinpassungs-Ausrichtung*> während der Ausführung übersprungen!" (wobei <*Besteinpassungs-Ausrichtung*> der Name der Ausrichtung ist). Um die Meldung beim nächsten Fehler der Besteinpassungs-Ausrichtung auszublenden, markieren Sie das Kontrollkästchen.

## <span id="page-30-1"></span>**Auto Elemente**

- PCD-21971 Verbesserte Punktauswahl für AutoKugeln, sodass sie ohne Modifizierung ausgeführt werden können. FLT-Auswahl erstellt sowohl legale als auch logische Befehle.
- -PCD-26256 Die Meldungen, die während der Ausführungszeit erscheinen, wenn das Kontrollkästchen **Position lesen** auf der Registerkarte **Eigenschaften Lochsuche taktil** im Dialogfeld **Auto Feature** ausgewählt ist und der Vorgang "Lochsuche" fehlschlägt, wurde neu entworfen. PC-DMIS zeigt eine der folgenden Meldungen an:
	- *Wenn die Option Lochsuche entweder nicht verfügbar ist oder auf DEAKTIVIERT gesetzt ist*: "Neue Tasterposition einlesen?"
	- *Wenn die Option Lochsuche entweder nicht verfügbar ist oder auf DEAKTIVIERT gesetzt ist*: "Neue Tasterposition einlesen?" Drücken Sie auf JA, um die Position zu lesen und um erneut zu messen. Drücken Sie zum Überspringen auf NEIN."

Wenn PC-DMIS die aktuelle Position der Tastspitze als Zielwert für die Elementmessung verwenden soll, bewegen Sie die Tastspitze zur gewünschten Position und klicken Sie dann auf **JA**. Wenn Sie den nächsten, in der Liste **Maschinenbefehle** angezeigten Befehl überspringen möchten, klicken Sie auf **NEIN**.

# <span id="page-31-0"></span>**CAD**

• PCD-19824 - Der CAD-ID in einer exportierten IGES-Datei wurde die Schleifenbezeichnung (mit Klammern) hinzugefügt.

### <span id="page-31-1"></span>**CMS / CMM**

• PCD-23411 - Einführung von Kontinuierlichen Fehlermatrixen für den CMS-Sensor. Weitere Informationen finden Sie im Thema ["Mit Elementen versehene Objekte"](#page-30-2).

#### <span id="page-31-2"></span>**Kommentare**

• PCD-20946 - Schaltflächen, die für das Einfügen von häufig verwendeten ASCII-Zeichen, wie zum Beispiel dem Gradsymbol (°) verwendet werden können, in den Kommentartext im Dialogfeld **Kommentar** wurden angefügt.

# <span id="page-31-3"></span>**Abhängige Elemente**

- PCD-22958 Hat die Funktion, ein übertragenes Ebenenelement aus einem anderen Eingabeelement zu erstellen, hinzugefügt. PC-DMIS verschiebt die übertragene, erstellte Ebene aus der Eingabeebene in die Richtung des eingegebenen Ebenenvektors basierend auf der Berechnungsmethode, die Sie wählen (maximale Abweichung oder Standardabweichung).
- PCD-30755 Hat die Fähigkeit zur Erstellung eines Breitenelements durch Automation hinzugefügt.
- PCD-31543 Hat die Fähigkeit, die Option **Schwerpunkt** im Dialogfeld **Langloch erstellen** für die Erstellung eines Langloches am Schwerpunkt zu verwenden. Sie können die Option **Schwerpunkt** im Dialogfeld **Rechteckloch erstellen** auch zur Erstellung eines Rechteckloches am Schwerpunkt zu verwenden.

### <span id="page-31-4"></span>**Hilfsprogramm zur Erstellung benutzerdef. Taster**

• PCD-22025 - Die Fähigkeit zur Verwendung von Verbindungspunkten zur Bestimmung der Flächen eines Vieleckes, das beim Aufbau von Baugruppen zum Anhängen von Komponenten verwendet wird, wurde hinzugefügt. Dieses Element gibt Ihnen eine größere Kontrolle über die Baugruppe.

# <span id="page-32-0"></span>**Merkmale**

- Das Breitenelement wurde wie folgt erweitert:
	- PCD-22877 Unterstützung für die Verwendung von polaren Koordinaten zur Messung von Breitenelementen wurde hinzugefügt.
	- PCD-22915 Hat die Fähigkeit, zwei- und dreidimensionale Breitenelemente als Bezüge bei Maximaler Materialbedingung (MMC) und Kleinster Materialbedingung (LMC) zu verwenden, hinzugefügt.
	- PCD-28457, PCD-31470, PCD-31471, PCD-31472 Support für die Verwendung des Breitenelements bei Positons-, Ausrichtungstoleranz- und Abstands- und Winkelmessungen wurde hinzugefügt.

# <span id="page-32-1"></span>**Vorrichtungen**

- PCD-25523 Die Tabelle im Bereich **Punkte** des Dialogfeldes **Vorrichtung erstellen/bearbeiten** geändert und zeigt jetzt bis zu 60 Spalten an. Zuvor wurden bis zu 26 Spalten angezeigt.
- PCD-25537 Folgende Änderungen wurden vorgenommen:
	- Das veraltete Kontrollkästchen **Lineale** wurde aus dem Dialogfeld **Ansicht einrichten** entfernt. War dieses Kontrollkästchen aktiviert, dann hat PC-DMIS in sämtlichen Ansichten Lineale eingeschaltet.
	- Das veraltete Kontrollkästchen **Lineale zeichnen** wurde aus dem Dialogfeld **Drucker einrichten und Ausgabe-Optionen** entfernt. Wenn dieses Kontrollkästchen aktiviert war, wurden von PC-DMIS alle Lineale, die im Grafikfenster eingeblendet waren, ausgedruckt.

Das 3D-Raster enthält dieselbe Funktion, zuzüglich weiteren Elementen.

# <span id="page-32-2"></span>**Hilfe/Dokumentation**

- PCD-19005 Die Überschrift **Benötigen Sie bewährte Praktiken?** wurde hinzugefügt und außerdem ein Link zur Webseite HexagonMetrologyU. Diese Elemente befinden sich auf der Einführungsseite "Willkommen bei der Version PC-DMIS 2013 MR1" der PC-DMIS-Hilfe. Klicken Sie auf diesen Link, um nach Ausbildungsmöglichkeiten zu suchen.
- PCD-29606 Kalibrierverfahren für folgende Tasterwechsler wurden der Dokumentation über PC-DMIS hinzugefügt:
	- PCD-29606 LSPX1
	- PCD-29762 TESASTAR-R
- PCD-32441 Die Dokumentation für die Schnittstelle Totalstation und für die Menüoptionen der Totalstation in der Anwendung Portable wurde aktualisiert.
- Dokumentierte die Lösungen für diese Probleme im Abschnitt ["Problembehebung"](#page-20-2) in diesen Versionshinweisen:
	- PCD-27200 Beilegen eines langsamen Programmstarts
	- PCD-33024 Auflösen eines Fehlers, der dann auftritt, wenn ein Software-Update von einer Firewall blockiert wird.

• PCD-33646 -Beilegen von merkwürdigem Verhalten bei der Installation über eine bereits bestehende Version

# <span id="page-33-0"></span>**Installation**

- NGMA-860 Die Fähigkeit, LMS-Lizenzierungs-Werkzeuge getrennt voneinander zu installieren, damit sie von individuellen Anwendungen geteilt werden können, wurde hinzugefügt.
- PCD-12819 Eine Funktion zur Anzeige der Änderungen in einem Software-Update, bevor dieses herunter geladen wird, damit eine eventuell überflüssige Aktualisierung vermieden werden kann, wurde hinzugefügt. Wählen Sie die Option **Hilfe | Nach Updates suchen**. Wenn neben dem Namen des Updates ein Infosymbol erscheint, führen Sie den Mauszeiger darüber oder klicken darauf, um eine Liste einzublenden, die die Änderungen des Updates enthält.
- PCD-17365 Das Fernbedienfeld wurde aus der Installation entfernt.
- PCD-20092 Die Installations-'Splash Screens' (= Startbildschirme eines Programms) für die Anwendungen PC-DMIS, Planner, Gear, Blade und NCGage wurde so aktualisiert, dass sie jetzt mit der neuen Firmenverschmelzung übereinstimmen. In den Bildschirmen befindet sich nun ein aktualisiertes Firmenlogo.
- PCD-21422 Eine Funktion zum Empfang von 'Service Pack'-Updates, auch dann, wenn das SMA abgelaufen ist, wurde hinzugefügt. Weitere Informationen finden Sie im Thema ["Mit Elementen versehene Objekte"](#page-29-0).
- PCD-32002 Folgende Befehlszeilenschalter wurden hinzugefügt: **/q** (Modus 'Stumm') und **/qb** (Modus 'Grundsätzlich stumm'). Mit diesen Schaltern können Sie die LMS-Lizenzangaben aus der Befehlszeile an die Installationsdatei übermitteln. Weitere Informationen hierüber finden Sie im Thema ["Bereitstellen von LMS-Lizenzangaben für](#page-41-1)  [das Installationsprogramm aus der Befehlszeile"](#page-41-1) im Anhang A dieser Freigabevermerke.

# <span id="page-33-1"></span>**Laser / Punktewolke**

• PCD-28552 - PC-DMIS wurde für VS2012 auf CMS Toolkit v.4.0 aktualisiert.

# <span id="page-33-2"></span>**Lizenz**

• NGMA-778 - Eine LMS-Lizenz ist abgeschlossen und PC-DMIS wurde installiert; beim Programmstart von PC-DMIS und außerdem alle acht Stunden Ausführungszeit wird nach Lizenz-Updates gesucht. Wenn ein Lizenz-Update verfügbar ist, erscheint eine Benachrichtigungsmeldung. Ausführliche Angaben hierzu finden Sie unter ["Schritt 4:](#page-8-1)  [Installieren von PC-DMIS"](#page-8-1) in diesen Freigabevermerken.

# <span id="page-33-3"></span>**KMG Schnittstelle**

- PCD-17870 Die Standardeinstellung für ByPassX3forMH wurde auf TRUE (Wahr) bei der ersten Installation oder dem ersten Rücksetzen der Registrierung geändert.
- PCD-21542 Neuer Support für die Treiberversion 4.2 von IDS für die digitalen Kameras uEye.
- PCD-29818 Die überflüssigen Maschinenschnittstellen Federal, Garda, Omnitech und Theodolite wurden aus der PC-DMIS-Version x64 entfernt.
- PCD-32193 Neue Optionen **Überprüfung Maßstableiste** und **Winkelüberprüfung** für den AT401 im Menü **Tracker | Tracker-Pilot** in der Anwendung Portable.
- PCD-29818 Die überflüssigen Maschinenschnittstellen Federal, Garda, Omnitech, Profitech und Theodolite wurden aus den PC-DMIS-Versionen x64 und x86 entfernt. Außerdem wurden die folgenden Schnittstellen aus der Version x64 entfernt:
	- Backtalk (B&S)
	- B & S Embedded
	- GOM
	- Metrocom
	- Mitutoyo GPIB
	- Mitutoyo Manual
	- Mora Manual
	- Numerex
	- Manual Omnitech
	- Manual Zeiss

#### <span id="page-34-0"></span>**Punktewolken**

- Die Punktewolke-Maschine wurde folgendermaßen erweitert:
	- PCD-29988, PCD-30006, PCD-30081, PCD-31215 Die Maschine COPLIB wurde auf 3DReshaper SDK Toolkit abgeändert.
	- PCD-30125 Mit der neuen Maschine wird die Bearbeitung der Punktewolke beschleunigt und die Funktionen für vorhandene Punktewolke-Bedienermethoden sind nun im Vergleich zu vorherigen Versionen wesentlich zahlreicher.
	- PCD-30339 Implementierung einer Echtzeit-Anzeige für den Scanvorgang aufgrund eines neuen, nicht zusammenhängenden Datenspeichers.
- Der Querschnittsvorgang wurde wie folgt neu entworfen:
	- PCD-30010 Neue Funktion zur Erstellung eines Profilschnittes mit und ohne CAD unter Verwendung eines verbesserten Algorithmus zur Interpolation aller Punkte genau auf der Schnittebene. Das Profilmerkmal macht den Punktewolke-Querschnitt mit einer festen Abstandsdichte sichtbar.
	- PCD-30046 Neue Funktion zur Verwendung der Maus für die Größenanpassung der Schnittebene, während die Randlinien der Schnittebenen verschoben werden.
	- PCD-30057, PCD-30104 Implementierung der IGES- und XYZ-Exportfunktion für Querschnitte.
	- PCD-30097 Neue Funktion zur Definition der Schnittebenenrichtung mit nur zwei Klicks. Nachdem die Richtung eingestellt ist, werden alle Schnitte bei jedem Schritt so lange gezeichnet, bis das Ende des Schnittes erreicht ist.
	- PCD-30117 Neue Funktion zum Drehen der Schnittebene, während die Eckpunkte der Schnittebene gezogen werden.

# <span id="page-35-0"></span>**Portable**

• PCD-21782 - Neue Schaltfläche **Abbrechen** in dieser Meldung:

Der Taster, den Sie gerade verwenden, stimmt nicht mit dem aktiven Taster im Werkstückprogramm überein Möchten Sie einen neuen TASTERLADEN-Befehl einfügen? "Nein" bearbeitet den aktuellen TASTERLADEN-Befehl.

Klicken Sie auf **Abbrechen**, um den Vorgang abzubrechen, anstatt den vorhandenen Taster zu auszuwechseln oder einen Taster hinzuzufügen.

# <span id="page-35-1"></span>**Taster**

• PCD-22562 - Eine Funktion zur Kalibrierung der Tasterwechsler LSPX1C, LSPX1H und LSPX1SF wurde hinzugefügt. Weitere Informationen finden Sie im Thema ["Mit](#page-29-1)  [Elementen versehene Objekte"](#page-29-1).

### <span id="page-35-2"></span>**Aufspannungen**

- PCD-22013 Der Name des Dialogfeldes **SpannVor** wurde auf **Spannvorrichtung** geändert. Dieses Dialogfeld kann nun in der Größe verändert werden.
- PCD-22052 Neue Swift-fix-Grundplatten:
	- 300 mm x 400 mm x 12 mm
	- 400 mm x 600 mm x 12 mm
- PCD-25272 Im Grafikfenster wurden Komponenten der Spannvorrichtung in rot hervorgehoben, um die Vorrichtungen, die zur Entfernung in der Liste **Angezeigte Vorrichtungen** im Dialogfeld **Spannvorrichtung** markiert wurden.
- PCD-25273 Neue Option **Objekt löschen** im Kontextmenü **Spannvorrichtung**. Mit dieser Option kann das derzeit markierte Spannvorrichtungsobjekt gelöscht werden.

### <span id="page-35-3"></span>**Protokollieren**

- PCD-17482 Neue Funktion zur Verwendung der Option **Elemente verwenden Merkmalsfarben** in Kombination mit Besteinpassungs-Ausrichtung ohne erneute Ausführung.
- PCD-22888 Neues Symbol **Das Protokoll speichern/drucken** auf der Symbolleiste **Protokollieren** des Protokollfensters. Mit dieser Schaltfläche können Sie ein Protokoll erst nachdem Sie verifiziert haben, dass das Protokoll korrekt ist, speichern und/oder ausdrucken.
- PCD-22931 Neue Funktion zur Verwendung des Symbols **Druckprotokoll** auf der Symbolleiste **Protokollieren** im Protokollfenster bei der Erzeugung einer DMO-Datei auf dieselbe Weise wie die Erzeugung einer RTF-Datei
- PCD-22980 Neue Zeichenfolgenfunktion GETPROGRAMINFO. Diese Funktion gibt die Angaben des Werkstückprogramms aufgrund der Parameter, die wie folgt weiter gegeben wurden, zurück: GETPROGRAMINFO(<Zeichenfolge>, <Optionale Zeichenfolge>), sodass die Angaben in einer im Format erstellten Datei gespeichert werden können.
- PCD-24452, PCD-33460 Neue Symbole für diese neuen Vorlagen in der Symbolleiste **Protokollieren**:
	- **CAD Außer Toleranz** Produziert einen Text und CAD-Protokoll, das Merkmale zeigt, die außerhalb der Toleranz liegen.
	- **Formzeichnung** Diese Vorlage erzeugt ein sehr ähnliches Protokoll wie das Grafikanalyse-Protokoll. Allerdings ist die Ausgabe größer und pro Seite wird eine Formanalyse dargestellt.
	- **Standard** Produziert ein Rohtext(Legacy)-Protokoll.
- PCD-26264 Das veraltete Kontrollkästchen **DML-Ausgabe** wurde aus dem Dialogfeld **Protokoll-Druckoptionen** entfernt.
- PCD-32273 Die neue Excel-Maschine wurde zur Verwendung der P2X-Dateikonfigurationen aus dem vorhandenen Excel-Assistenten eingerichtet.
- PCD-33492 Neuer Registrierungseintrag **MostRecentFileList** in der Anwendung "Einstellungs-Editor". Mit dieser, das gesamte System umfassenden Einstellung, können Sie die Anzahl der Einträge (von 0 bis 15), die in der aktuellsten Dateiliste erscheint, die sich in der unteren Hälfte des Menüs **Datei** befindet, setzen. Standardwert lautet 4 Einträge.
- PCD-23715 Implementierter Support für Optiv-Multi-Sensor-Geräte, inklusive CWS. Weitere Informationen finden Sie unter ["Mit Elementen versehene Objekte"](#page-29-2).

# <span id="page-36-0"></span>**Toolkit**

- PCD-24984 Der Befehl "Blade-Nennwerte-Editor" wurde hinzugefügt. Mit diesem neuen Befehl haben Sie die Möglichkeit, eine Nennwertdatei so zu erstellen, wie sie von der Blade-Analyse-Software benötigt wird. Weitere Informationen finden Sie unter ["Mit](#page-28-3)  [Elementen versehene Objekte"](#page-28-3).
- PCD-24987 Der Blade-Protokollbefehl wurde hinzugefügt. Mit diesem neuen Befehl haben Sie die Möglichkeit, direkt über PC-DMIS eine Protokolldatei (RPT) zu erstellen, die auf Scans basiert, die vom Blade-Scanbefehl durchgeführt wurden. Weitere Informationen finden Sie im Thema ["Mit Elementen versehene Objekte"](#page-28-4).
- PCD-28360, PCD-32068, PCD-35765 Die Adaptive Freifom-Ebenenscan-Strategie und die Fähigkeit der Strategie, die Punkte, die von der Leitz-Steuereinheit B4 mit der Punktqualität 9 zurückgegeben werden, zu filtern, wurden hinzugefügt. Diese Strategie ersetzt das Freiform-Ebenen-Toolkit-Modul. Weitere Informationen finden Sie im Thema ["Mit Elementen versehene Objekte"](#page-28-5).
- Für den Blade-Scanbefehl können Sie jetzt folgendermaßen vorgehen:
	- PCD-22494 Messen einer Schaufel, die horizontal positioniert ist; diese Sicherheitshöhe kann nun in der X-, Y- oder Z-Richtung definiert werden
	- PCD-27944 Führt einen definierten Pfadscan durch und gibt Kugelmittenpunkte zurück; weitere Informationen hierzu finden Sie unter ["Mit Elementen versehene](#page-28-6)  [Objekte"](#page-28-6)
	- PCD-28756 Verwenden Sie für die Steuereinheit B4 Passpunkte

# <span id="page-37-0"></span>**Übersetzung**

- Folgende Befehle und Strategien wurden in 16 Sprachen übersetzt:
	- PCD-28071, PCD-32159 Blade-Nennwert-Editor und Blade-Protokollbefehle
	- PCD-28583 Parameterbefehl verwenden
	- PCD-28584 Elementbefehl verschieben
	- PCD-28587 Strategie zum adaptiven Scan eines Kreises
	- PCD-28588 Strategie zum Zylinderscan bei zentriertem Gewinde
	- PCD-28589 Adaptive Scanstrategie Kugel Konzentrischer Kreis
	- PCD-28590 Strategie zum adaptiven Zylinderscan mittels Geraden
	- PCD-28591 Strategie zum adaptiven Zylinderscan mittels Spirale
	- PCD-28592 Strategie zum adaptiven Kegelscan mittels Geraden
	- PCD-28593 Strategie zum adaptiven Kegelscan mittels konzentrischer Kreise
	- PCD-28594 Strategie zum adaptiven Ebenenscan mittels eines Kreises
	- PCD-28595 Strategie zum adaptiven Kegelscan mittels Geraden
	- PCD-32159 Blade-Scanbefehl

# <span id="page-37-1"></span>**Benutzeroberfläche**

- PCD-18747 Folgende Windows-Prüfungen wurden hinzugefügt:
	- PC-DMIS blendet eine Warnmeldung ein, wenn die Option **Auf optimale Leistung anpassen** (die eine höhere GDI-Grenze zulässt) beim Starten von PC-DMIS auf einem 'Windows XP'-Rechner nicht gesetzt ist. Je nach Bedarf kann die Meldung so eingestellt werden, dass sie nicht wieder eingeblendet wird.
	- PC-DMIS überprüft die verfügbaren GDI-Ressourcen auf dem Rechner innerhalb von 60 Sekunden. Sind mindestens 80% der verfügbaren GDI-Ressourcen aufgebraucht, blendet PC-DMIS eine Warnmeldung zum Schließen des Werkstückprogramms ein.
- PCD-19860 Die virtuelle Maschine "Vento\_70-15-24\_ARM1" wurde hinzugefügt.
- PCD-20440 "(Service Pack #)" wurde dem Dialogfeld **Hinweise über PC-DMIS** für eine "Service Pack"-Freigabe hinzugefügt. Das Pfundzeichen (#) stellt die spezifische "Service Pack"-Nummer dar.
- PCD-21166 Die Fähigkeit, das Dialogfeld **Taster-Hilfsprogramme** einzublenden (durch gleichzeitiges Drücken von Strg+Alt+P), während sich PC-DMIS im Geschützten Modus befindet, um eine präzise Messung zu gewährleisten, wurde neu aktiviert. Im Dialogfeld **Taster-Hilfsprogramme** sind dann nur die Optionen, die zur Anzeige der Kalibrierergebnisse und zum Kalibrieren des ausgewählten Tasters im Werkstückprogramm erforderlich sind, verfügbar.
- PCD-26508 Die virtuelle Maschine "DEA Mercury 30-14-16" wurde hinzugefügt.
- PCD-29688 Stufenweise Benennung neuer Werkstücke, die einer Baugruppe hinzugefügt werden (zum Beispiel: Neues Werkstück.2, Neues Werkstück.3 und Neues Werkstück.4).
- PCD-29710 Hat das Erscheinungsbild häufig erscheinender Steuerelemente (wie beispielsweise Schaltflächen und Registerkarten) in den Dialogfeldern überall in PC-DMIS und PC-DMIS Planner so aktualisiert, dass übliche Steuerelemente von Microsoft 6.0 verwendet werden. Weitere Informationen finden Sie unter ["Mit Elementen](#page-29-3)  [versehene Objekte"](#page-29-3).
- PCD-31434 Die virtuellen Maschinen "DEA Mercury 60-16-25" und "120-16-25" wurden hinzugefügt.
- PCD-31996 Hat den Namen des Dialogfeldes **Optionen Ausführungsmodus** auf **Ausführung** geändert. Die Optionen in den Dialogfeldern **Ausführung** und **Kollisionserkennung** wurden außerdem neu gestaltet. Weitere Informationen finden Sie unter ["Mit Elementen versehene Objekte"](#page-29-4).
- PCD-34086, PCD-34154 Erweiterte CAD-bezogene Optionen wie folgt:
	- Hat die standardmäßige Hintergrundfarbe für Grafiken von grau auf blau und grün geändert. (Diese Änderung gilt nicht für verfahrbare Anwendungen (Portable).)
	- Hat die standardmäßige Farbe eines ausgewählten Objekts auf einem CAD-Modell von rot auf blau geändert.
	- Hat die Farbe auf dem Trieder, das auf einem CAD-Modell und auf Grafiken erscheint, auf weiß geändert.
	- Hat die Hintergrundfarbe des Dialogfeldes **Schnellstart** von grau auf weiß und grau geändert.
	- Hat das Erscheinungsbild des Symbols für die Option **Triederfarben** im Menü **Grafikfenster** geändert.
	- Hat das Symbol **Koordinatenystem** auf der Symbolleiste **Grafikmodi** dahingehend geändert, dass es mit dem neuen weißen Trieder übereinstimmt.
	- Hat das Erscheinungsbild der Symbole auf den Registerkarten **CAD-Ansicht**, **Live-Ansicht** und **Laser-Ansicht** im Grafikfenster geändert.

# <span id="page-38-0"></span>**Optik**

- PCD-23574 Hat der Registerkarte **Live-Ansicht** die Schaltfläche **Messlehre-Überlappung** hinzugefügt. Mit dieser Schaltfläche können Sie die Anzeige der aktuell ausgewählten Messlehre-Überlappung umschalten. Wenn Sie den 'Nach unten'-Pfeil der Schaltfläche auswählen, erscheint die Symbolleiste **Messlehre-Selektor** unterhalb der Schaltfläche. Benutzen Sie diese Symbolleiste, um einen anderen Messlehretyp anzuzeigen.
- PCD-23583 Hat dem Kontextmenü **Taster-Anzeige**fenster die Option **Null Ausgaben DXYZ** hinzugefügt. Mit dieser Option können Sie die Anzeige der Werte DX, DY, und DZ auf Null setzen, wenn eine Messlehre aktiv ist. Klicken Sie mit der rechten Maustaste auf das **Taster-Anzeige**fenster, um das Kontextmenü anzuzeigen.
- PCD-23608 Hat die Fähigkeit zum Einzelklick auf die Messlehre für die Steuerelemente **Transparenz**, **Vergrößerung** und für die Schaltflächen **[Oben/Unten/Aux] Licht** hinzugefügt, um den Schieberegler der Messlehre nach rechts oder links zu verschieben. Die Messlehre bleibt so lange sichtbar, bis der Mauszeiger fortbewegt wurde. Sie haben auch die Möglichkeit, mit dem Verschieben des Schiebereglers nach links oder rechts fortzufahren, indem Sie ihn ziehen; dabei bleibt die Messlehre sichtbar.
- PCD-23629 Verbessertes Geschwindigkeitsverhalten des AutoFokus-Elements und der allgemeinen Fokus-Wiederholbarkeit. Weitere Informationen finden Sie im Thema ["Mit](#page-29-5)  [Elementen versehene Objekte"](#page-29-5).
- PCD-23652, PCD-25684 Hat der Registerkarte **Allgemein** im Dialogfeld **Setup-Optionen** das Kontrollkästchen **Legacy-2D-Profil verwenden** hinzugefügt. Mit dieser Option können Sie zwischen der V3.7-kompatiblen Version des 2D-Profils (ausgewähltes Kontrollkästchen) und der aktuellsten Version des 2D-Profils (nicht markiertes Kontrollkästchen) umschalten. Die aktuellste Version enthält folgende Funktionen:
	- **Auswahl Live-Ansicht** Sie können eine 2D-Profil-Funktion programmieren, indem Sie einfach in der Nähe der Kante des Elements in der Live-Ansicht doppelklicken. PC-DMIS Vision überwacht nun automatisch den Bereich um die Kante des Elements und versetzt das KMG-Stativ dabei bei Bedarf auf eine CNC-Maschine.
	- **Auswahl CAD-Ansicht** Sie können ein 2D-Profilelement programmieren, indem Sie in der Liste **Geschlossen** im Bereich **Messeigenschaften** des Dialogfeldes **AutoElement** den Eintrag **Ja** oder **Nein** auswählen.

Sie haben die Möglichkeit, nach der Erstellung eines neuen 2D-Profils in der Live-Ansicht oder in der CAD-Ansicht, Ziele zu bearbeiten, indem Sie mit der rechten Maustaste innerhalb des Ziels klicken, um ein Menü aufzurufen. Wählen Sie die Option **Theoretische(s) Segment(e) bearbeiten** aus oder heben Sie dessen Auswahl auf, um die Bearbeitung des theoretischen Segmentes ein- bzw. auszuschalten. Mit dieser Funktion haben Sie die Möglichkeit, vorhandene Ziele zu korrigieren oder zu löschen, oder weitere Ziele hinzuzufügen.

Die aktuellste Version des 2D-Profils verfügt nicht über die Optionen **Übereinstimmende Kante** und **Unterscan**, die für die Legacy-Version des 2D-Profils zur Verfügung stehen.

- PCD-23666 Hat im Dialogfeld **Live-Ansicht einrichten** den Bereich **Einzelklick manuelles Ziel** und das Kontrollkästchen **Aktiviert** hinzugefügt. Weitere Informationen finden Sie im Thema "Mit [Elementen versehene Objekte"](#page-29-6).
- PCD-23685 Hat dem Dialogfeld **Setup-Optionen** das Kontrollkästchen **Zur Fokusposition fahren** hinzugefügt. Weitere Informationen finden Sie unter ["Mit](#page-29-7)  [Elementen versehene Objekte"](#page-29-7).
- PCD-23713 Hat die SLC-Schnittstelle so erweitert, dass nun ein "12-Segment-Ringlicht-Support" für FDC möglich ist.

### <span id="page-39-0"></span>**Assistenten**

<span id="page-39-1"></span>• PCD-25948 - Hat der Spalte ACHSEN die IDs "TP" und "DF" für Werkstückprogramme, die mit Merkmalen versehen sind, die nicht V3.7-kompatibel sind, hinzugefügt. Dieses IDs erscheinen beim Export von Toleranzrahmen(TR)-Positionsmerkmalen in Microsoft Excel oder im CSV-Format.

# <span id="page-40-0"></span>**Kontaktaufnahme mit Hexagon Metrology**

Wenn Sie an der *technischen Vorschau* der Freigabe PC-DMIS 2013 MR1 teilnehmen, hinterlassen Sie Ihre Erfahrungen bitte im entsprechenden Forum für die technische Vorschau unter [http://www.pcdmisforum.com/forum.php.](http://www.pcdmisforum.com/forum.php) Bitte kontaktieren Sie nicht den technischen Kundendienst bezüglich technischer Vorschauen.

Sobald Sie die *kommerzielle Version* der Freigabe PC-DMIS 2013 MR1 Freigabe verwenden und weitere Informationen oder technische Unterstützung benötigen, kontaktieren Sie bitte <http://hexagonmetrology.us/contact-us> oder besuchen Sie [www.pcdmis.com.](http://www.pcdmis.com/) Der technische Kundendienst von Hexagon Metrology ist unter der Telefonnummer (1) (800) 343-7933 erreichbar.

# <span id="page-41-1"></span><span id="page-41-0"></span>**Anhang A**

### **Bereitstellen von LMS-Lizenzangaben an das Installationsprogramm aus der Befehlszeile**

LMS-Lizenzangaben können über die Befehlszeile an das Installationsprogramm gesandt werden:

- Wenn das Installationsprogramm im Modus 'Stumm' (/q) oder im Modus 'Grundsätzlich Stumm' (/qb) ausgeführt wird, und wenn die richtigen Angaben gemacht wurden, dann funktioniert der Vorgang ohne weitere Interaktion seitens des Benutzers. Der Befehlsschalter /qb blendet eine Fortschrittsleiste ein und beseitigt Installationsfehler, während über den Schalter /q die Benutzeroberfläche ausgeblendet wird.
- Wenn der Installationsvorgang nicht im Modus 'Stumm' ausgeführt wird, dann werden die bereitgestellten Informationen dazu verwendet, die LMS-Aktivierungsform zu besiedeln und den Lizenz-Auswahldialog zu überspringen.

Nachfolgend eine Beschreibung der Parameter mit einigen Beispielen:

**USELMSLICENSING="1"** - Dieses Attribut ist nur dann nützlich, wenn auf dem System bereits eine LMS-Lizenz vorhanden ist, die in Gebrauch ist. Sie ermöglicht das Arbeiten im Modus 'Stumm', ohne dass der Benutzer aufgefordert wird, eine Lizenzauswahl zu treffen. Wird das Installationsprogramm nicht im Modus 'Stumm' ausgeführt, kann hiermit die Auswahl des Lizenztyps beim Installationsvorgang übersprungen und der Vorgang damit beschleunigt werden.

**ENTITLEMENTID="<Berechtigungs-ID>"** - Dieser Parameter und Wert ist auf einem neuen System von Nutzen, auf dem zuvor keine LMS-Lizenz installiert wurde. Er gibt an, dass der Benutzer eine LMS-Lizenz wünscht und stellt eine Berechtigungs-ID bereit, um sie zu aktivieren. Wird dieser Wert vorgegeben, dann muss**USELMSLICENSING** nicht mehr angegeben werden.

**LMSLICENSESERVERS="<Server1>,<Server2>..."** - Dieser Parameter wird auf Systemen verwendet, die mit einem Lizenzserver kommunizieren. Außerdem ermöglicht dieser Wert, dass das Dialogfeld zur Auswahl des Lizenztyps übersprungen wird und die Installation lautlos vonstatten geht.

**LMSPROXYHOST="<proxyhostaddress>"** - Dieser optionale Parameter enthält die Adresse eines Proxy-Host. Im Modus 'Stumm' wird dieser Parameter direkt in Aktivierung verwendet. Im nicht-stummen Modus wird hiermit die Aktivierungsform besiedelt.

**LMSPROXYUSERNAME="<Benutzername>"** - Dieser Parameter ist ein weiterer optionaler Parameter für den Proxy-Benutzernamen. Er verhält sich genau wie **LMSPROXYHOST**.

**LMSPROXYPASSWORD="<unencrypted password>"** - Dieser Parameter ist ein weiterer optionaler Parameter für das Proxy-Kennwort. Er verhält sich genau wie **LMSPROXYHOST**.

**LMSFNOURL="<URL to FNO server>"** - Dieser Parameter dient häuptsächlich der internen Entwicklung. Die standardmäßige URL ist für den Produktionsserver. Der neue Wert kann dazu verwendet werden, den Standardwert und -punkt zum Entwicklungsserver zu überschreiben.

Auf einem ganz neuen System mit einer Knoten-gesperrten Berechtigungs-ID wird mit der folgenden Zeile PC-DMIS im Modus 'Stumm' installiert:

#### **/qb ENTITLEMENTID="99999-88888-77777-66666-55555"**

Auf einem System, das bereits über eine Lizenz verfügt, wird mit der folgenden Zeile PC-DMIS im Modus 'Stumm' installiert:

#### **/qb USELMSLICENSING**

Auf einem ganz neuen System, das Lizenzserver verwendet, wird mit der folgenden Zeile PC-DMIS im Modus 'Stumm' installiert:

#### **/qb LMSLICENSESERVERS="123.12.134.42"**

Auf einem ganz neuen System ohne Lizenz wird durch die folgende Zeile das Dialogfeld für die Auswahl des Lizenztyps übersprungen und das Aktivierungsformblatt besiedelt:

#### **ENTITLEMENTID="99999-88888-77777-66666-55555" LMSPROXYHOST="123.123.123.123" LMSPROXYUSERNAME="bob" LMSPROXYPASSWORD="marley"**

# <span id="page-43-1"></span><span id="page-43-0"></span>**Anhang B**

## **Informationen zu den Dateiverzeichnissen**

Die standardmäßigen Dateiverzeichnisse (Verzeichnispfade) für die verschiedenen, benutzerspezifischen Einstellungen und anderen Dateien wurden ab PC-DMIS 2010 MR2 geändert, um mit neueren Betriebssystemstandards übereinzustimmen. Zuvor wurden viele dieser Informationen in das Installationsverzeichnis von PC-DMIS abgespeichert.

Nachfolgend wird angezeigt, wo diese Dateien jetzt aufgrund ihrer Funktion gespeichert werden:

#### <span id="page-43-2"></span>**Systemdateien [Ausgeblendet]**

• Vista/7/8: C:\Windows\System32

#### <span id="page-43-3"></span>**Gemeinsame Datendateien [Ausgeblendet]**

**Dateitypen:** Kalibrierdateien, Setup-Dateien sowie andere Dateien.

• Vista/7/8: C:\ProgramData\WAI\PC-DMIS\<Version>

Wobei es sich bei <Version> um ihre aktuelle PC-DMIS-Version handelt.

#### <span id="page-43-4"></span>**Gemeinsam genutzte Programmdateien**

**Dateitypen:** Werkstückprogramme, CAD-Dateien, Tasterdateien sowie anderen Dateien.

• Vista/7/8: C:\Users\Public\Documents\WAI\PC-DMIS\<Version>

Wobei es sich bei <Version> um ihre aktuelle PC-DMIS-Version handelt.

#### <span id="page-43-5"></span>**Benutzer-Datendateien [Ausgeblendet]**

**Dateitypen:** Symbolleisten- und Menülayout-Dateien; Beleuchtungs- und Materialeinstellungen, Einstellungen sowie anderen Dateien.

• Vista/7/8: C:\Users\<username>\AppData\Local\WAI\PC-DMIS\<Version>

Wobei <Benutzername> Ihr Benutzername für die Anmeldung bei Windows und <Version> die PC-DMIS-Version ist.

Nähere Angaben zu den Datendateien finden Sie im Thema "Hinweise zu den .DAT-Dateien" in der Hilfedatei über PC-DMIS.

#### <span id="page-43-6"></span>**Benutzer-Programmdateien**

• Vista/7/8: C:\Users\<Benutzername>\Documents

Wobei <Benutzername> Ihr Benutzername für die Anmeldung bei Windows ist.

<span id="page-43-7"></span>**HINWEIS:** Des Weiteren wurde dem PC-DMIS-Einstellungseditor in der Version 2012 MR2 und höher eine Funktion hinzugefügt, über die Sie benutzerspezifische Dateien sowie Einstellungen wiederherstellen, löschen oder davon Sicherheitskopien anfertigen können. Anstatt einzelne Dateien manuell zu löschen oder wiederherzustellen, wird empfohlen, dass Sie für diese Vorgänge die im Einstellungseditor zur Verfügung stehenden Tools verwenden. Zusätzliche Informationen hierzu finden Sie in der Dokumentation über den "PC-DMIS-Einstellungseditor".

# <span id="page-44-0"></span>**Erforderliche Zugriffsrechte**

PC-DMIS benötigt Schreib- und Lesezugriff, und Zugriff zu den unten beschriebenen Bereichen im Dateisystem sowie der Registrierung.

### <span id="page-44-1"></span>**Dateisystem**

#### *Windows XP*

- C:\Documents and Settings\All Users\Application Data\WAI\PC-DMIS\2013 MR1
- C:\Documents and Settings\All Users\Documents\WAI\PC-DMIS\2013 MR1
- C:\Documents and Settings\User Name\Local Settings\Application Data\WAI\PC-DMIS\2013 MR1
- Beliebige benutzerdefinierte Verzeichnisse zur Speicherung von Werkstückprogrammen, Tastern, Unterprogrammen usw.

### *Windows Vista/7/8*

- C:\ProgramData\WAI\PC-DMIS\2013 MR1
- C:\Users\Public\Documents\WAI\PC-DMIS\2013 MR1
- C:\Users\UserName\AppData\Local\WAI\PC-DMIS\2013 MR1
- Beliebige benutzerdefinierte Verzeichnisse zur Speicherung von Werkstückprogrammen, Tastern, Unterprogrammen usw.

### <span id="page-44-2"></span>**Registrierung**

All diese Versionen besitzen eigene Registrierungseinstellungen, die in einem versionsspezifischen Schlüssel gespeichert sind. Die unten genannten Einträge gelten für die 2013 MR1 Release.

### *X86 Betriebssystem*

- HKEY\_LOCAL\_MACHINE\SOFTWARE\ WAI\PC-DMIS\2013 MR1 Schlüssel und alle Unterschlüssel
- HKEY\_CURRENT\_USER\Software\WAI\PC-DMIS\2013 MR1 und alle Unterschlüssel
- HKEY\_USERS\.DEFAULT\Software\WAI\PC-DMIS\2013 MR1 und alle Unterschlüssel

### *X64 Betriebssystem*

- HKEY\_LOCAL\_MACHINE\SOFTWARE\Wow6432Node\WAI\PC-DMIS\2013 MR1 Schlüssel und alle Unterschlüssel
- HKEY\_CURRENT\_USER\Software\WAI\PC-DMIS\2013 MR1 und alle Unterschlüssel
- HKEY\_USERS\.DEFAULT\Software\WAI\PC-DMIS\2013 MR1 und alle Unterschlüssel

#### **HINWEISE:**

• Beim ersten Start einer neuen Version kopiert PC-DMIS automatisch alle Einstellungen der zuletzt installierten Version von PC-DMIS. Dafür müssen Sie PC-DMIS beim ersten Start mit Administratorrechten ausführen. Wenn Sie während der Installation das Kontrollkästchen **PC-DMIS ausführen** aktivieren, wird PC-DMIS als Administrator gestartet und dieser erste Schritt durchgeführt.

Diese anfängliche Migration setzt den Lese- und Schreibzugriff in der Registrierung für die entsprechenden Schlüssel automatisch.

- Wenn Sie Vorrichtungen oder Lasersensoren verwenden, werden die folgenden Registrierungsschlüssel eine Ebene höher gespeichert:
	- o HKEY\_LOCAL\_MACHINE\SOFTWARE\WAI\FxtServer
	- o HKEY LOCAL MACHINE\SOFTWARE\WAI\PC-DMIS\NCSENSORSETTINGS
	- o Es ist unter Umständen einfacher den Lese- und Schreibzugriff für den Schlüssel HKEY\_LOCAL\_MACHINE\SOFTWARE\WAI\ festzulegen und somit sind auch alle Unterschlüssel einbezogen.

# <span id="page-46-1"></span><span id="page-46-0"></span>**Anhang C**

# **2D-Abstandsänderung**

**Bedeutende Änderung des zweidimensionalen Abstands:** Ab der PC-DMIS-Version 2010 haben sich das zweidimensionale Abstandsmerkmal und der Ausdruck ABST2D geringfügig geändert; sie verwenden von nun an nicht mehr die Arbeitsebene als Teil der Berechnung, wenn das dritte Argument auf eine Ebene gesetzt ist und der Aband rechtwinklig zum dritten Argument berechnet wird ("Rechtwinklig zu" wird stets vom Ausdruck ABST2D verwendet).

Weitere Informationen hierzu finden Sie in den Themen "2D-Abstand" und "Zeigerfunktionen" in der Dokumentation über PC-DMIS.

#### <span id="page-46-2"></span>**Profilberechnungen**

Ab PC-DMIS 2009 werden auch TR-Profilmerkmale vom Typ "Nur Form" berücksichtigt. Mit dem neuen Registrierungseintrag **UseSizeForProfileDimensions** im Optionsteil des Einstellungseditors können Sie auf die Methode aus Version V4.2 und früher, die nur für Legacy-Profilmerkmale gilt, zurücksetzen. Die Standardeinstellung dieses Registrierungseintrags lautet 1 (TRUE). Dieser Wert kann nur im PC-DMIS-Einstellungseditor auf 0 (False) gesetzt werden. Bei Einstellung auf 0 ignoriert das V3.7-kompatible Profil 'Nur Form' die Größe. Das TR-Profil berücksichtigt jedoch stets die Größe.

**- Diese Seite wurde absichtlich frei gelassen -**